**Руководство пользователя**

# **Организация работы с ТК16L как с OPC UA сервером**

**ЗАО «НПФ Прорыв»**

# Содержание

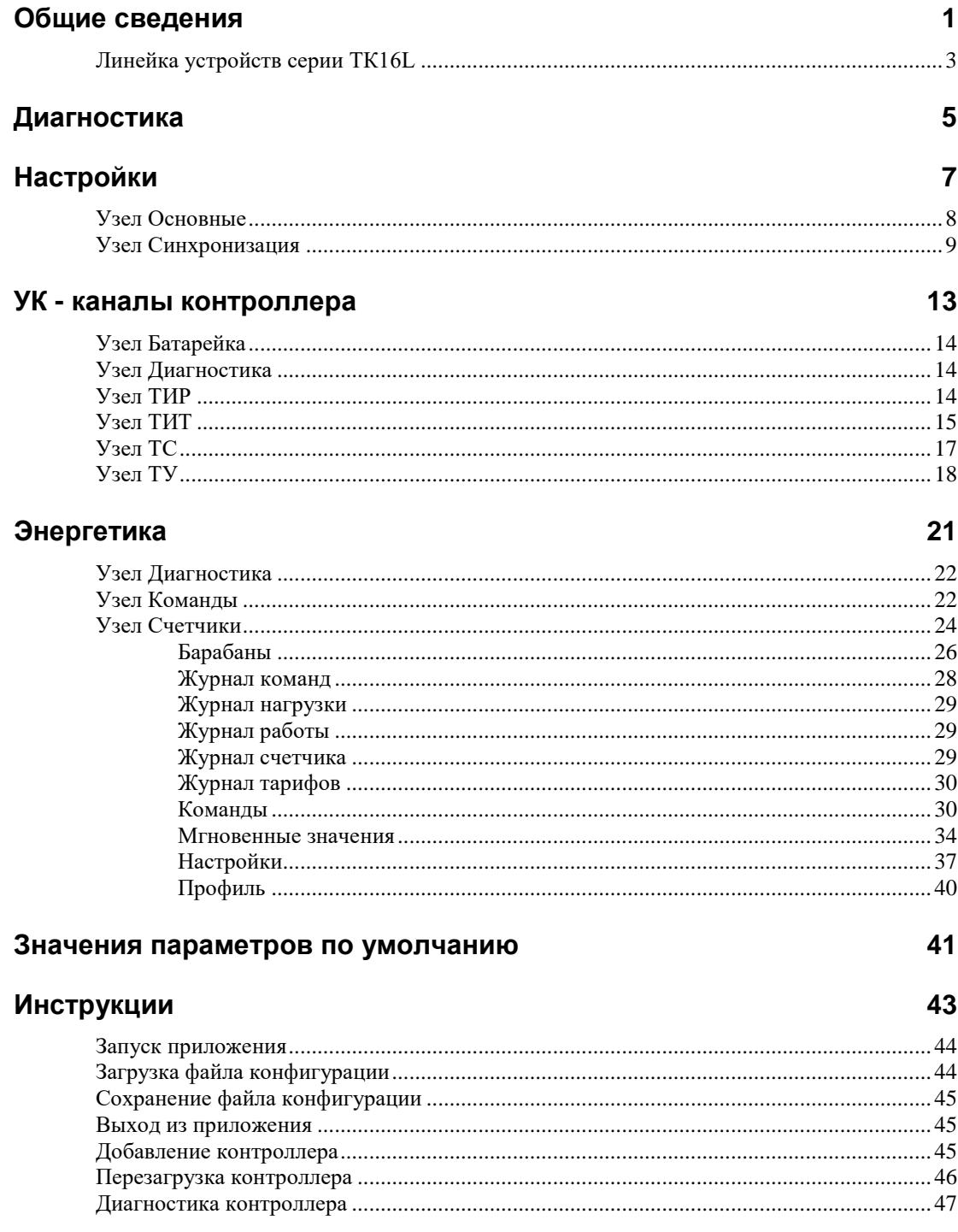

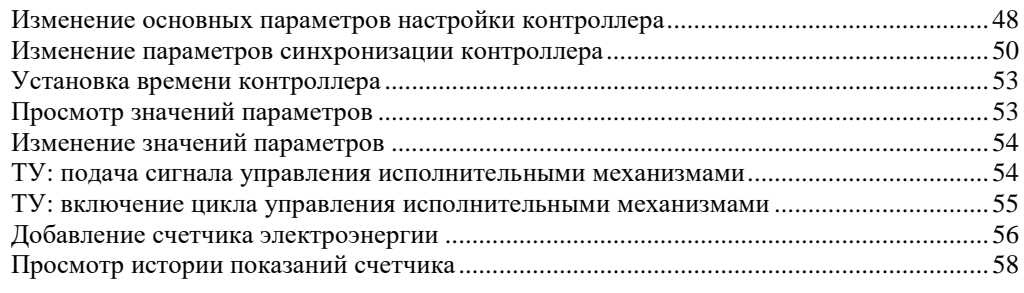

### **Контактная информация 61**

# **Общие сведения**

В документе изложены основные принципы и возможности работы с устройствами типа ТК16L/E-422 при использовании технологии OPC UA. В предлагаемом решении устройства типа ТК16L/E-422 выступают в качестве OPC UA серверов, с которыми может работать любое приложение типа OPC UA клиент или Scada система, поддерживающая стандарт OPC UA. Обеспечивается доступ как к текущим, так и архивированным данным, к событиям и аварийным сигналам, а также выполнение команд управления контроллером и подключенными устройствами.

Устройства типа ТК16L/E-422 являются контроллерами промышленного назначения, разработки ЗАО «НПФ Прорыв». Программная часть контроллеров работает под управлением ОС Windows CE 7.0. Сборка образа ОС и разработка драйверов всех устройств контроллера выполнена специалистами ЗАО «НПФ Прорыв».

#### Рис 1. Схема взаимодействия

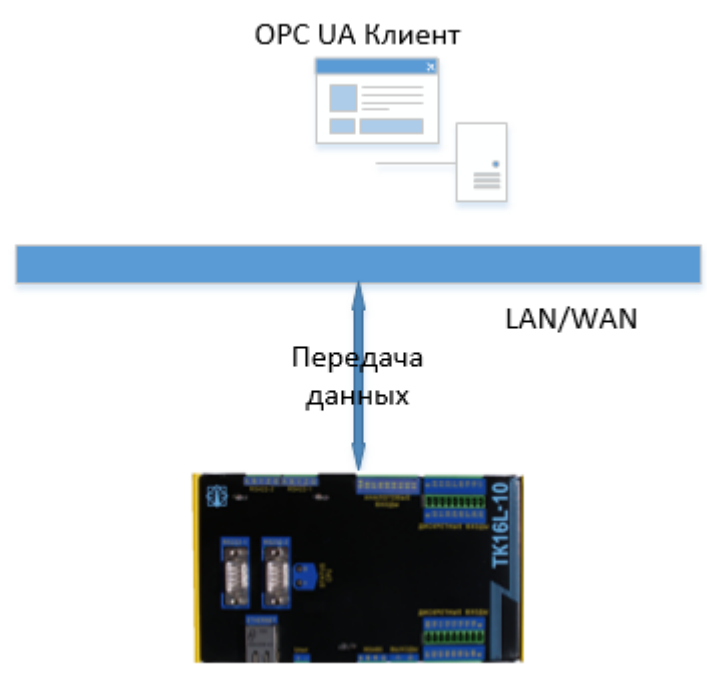

OPC UA Сервер

Стандарт ОРС UA устанавливает методы обмена сообщениями между ОРС сервером и клиентом, не зависящие от аппаратно-программной платформы, от типа взаимодействующих систем и сетей. ОРС UA обеспечивает надежную и безопасную коммуникацию и гарантирует идентичность информации клиента и сервера.

В стандарте ОРС UA используются объекты, под которым понимается физические или абстрактные элементы системы. Примерами объектов могут быть физические устройства, включающие их системы и подсистемы. Например, датчик температуры может быть представлен как объект, который включает в себя значение температуры, набор параметров сигнализаций и границы их срабатывания. Объект является экземпляром класса. Объекты включают в себя переменные, события и методы.

В стандарте ОРС UA обеспечивается механизмом быстрого обнаружения ошибок коммуникации и восстановления данных.

Для организации работы устройства типа TK16L должны быть физически подключены к той же сети Ethernet, что и компьютер. Кроме того, маска подсети устройств должна совпадать с маской подсети компьютера, на котором запущено приложение ОРС UA клиент.

#### Замечание

Обмен данными выполняется по бинарному ТСР каналу. Точка подключения к контроллеру залается в виле:

opc.tcp://<IP адрес контроллера>:4841

#### Пример:

opc.tcp://192.168.0.142:4841

Адресное пространство OPC сервера представляет собой множество узлов, доступных клиентской программе с помощью сервисов ОРС UA. Узлы в адресном пространстве используются для представления реальных объектов и организации работы с объектами из клиентких программ. В адресном пространстве выделяется подпространство узлов, видимых для клиента. Видимые узлы организуются в виде иерархической структуры, для удобства навигации их клиентской программой.

Видимые узлы верхнего уровня в структуре сервера:

- Диагностика, см. «Диагностика»
- Настройки, см. «Настройки»
- УК, см. «УК каналы контроллера»
- Энергетика, см. «Энергетика»

# **Линейка устройств серии ТК16L**

К устройствам ТК16L/E-422 относятся следующие изделия:

- ТК16L.31
- E-422
- E-422.GSM
- **TK16L.10**
- ТК16L.11
- ТК16L.14
- ТМ.GSM
- ТМКЭ.GSM

# **Диагностика**

Узел диагностика предназначен для просмотра состояния процессов контроллера: загрузки диска, загрузки памяти, загрузки процессора, событий.

Рис 2. Узел Диагностика

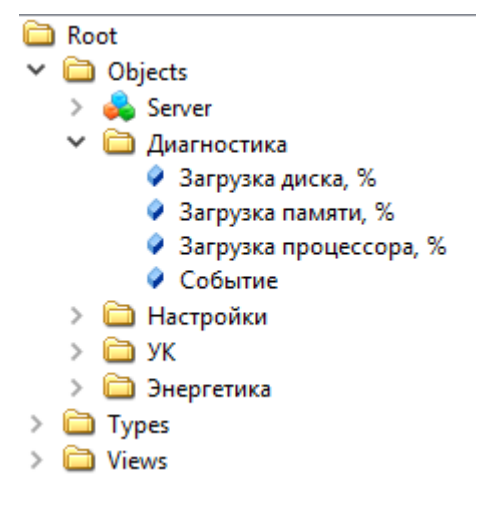

Для узлового элемента, выбранного в подструктуре **Энергетика**, доступен просмотр данных и параметров, соответствующих выбранному узловому элементу.

Просмотр значений параметров в дочерних узлах, см. [«Просмотр значений параметров»](#page-56-0).

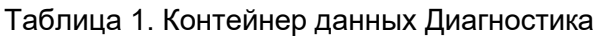

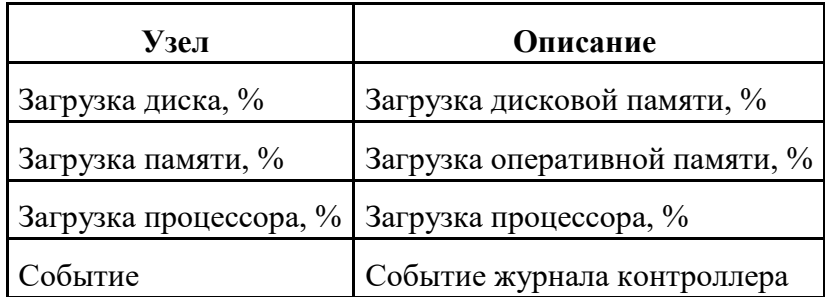

# **Настройки**

#### **Содержание**

[Узел Основные](#page-11-0)

[Узел Синхронизация](#page-12-0)

Узел Настройки предназначен для просмотра и изменения основных настроек контроллера, синхронизации времени и выполнения команд перезагрузки контроллера и установки времени контроллера. Для применения измененных параметров настроек, необходимо вызвать метод **Перезагрузить контроллер**, см. [«Перезагрузка контроллера»](#page-49-0).

Рис 3. Узел Настройки

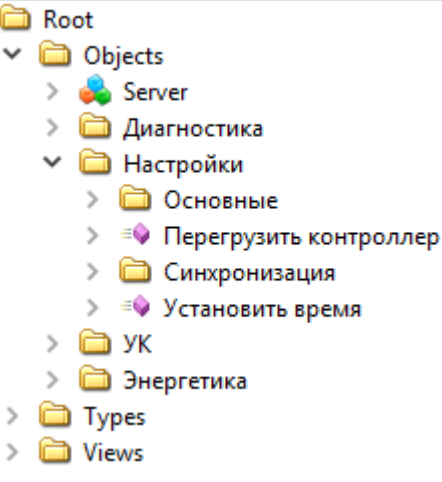

Просмотр значений параметров в дочерних узлах, см. [«Просмотр значений параметров»](#page-56-0).

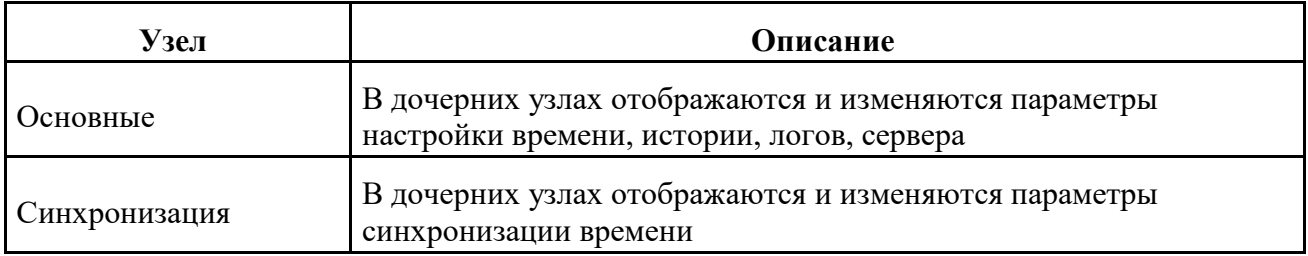

Таблица 2. Контейнер данных Настройки

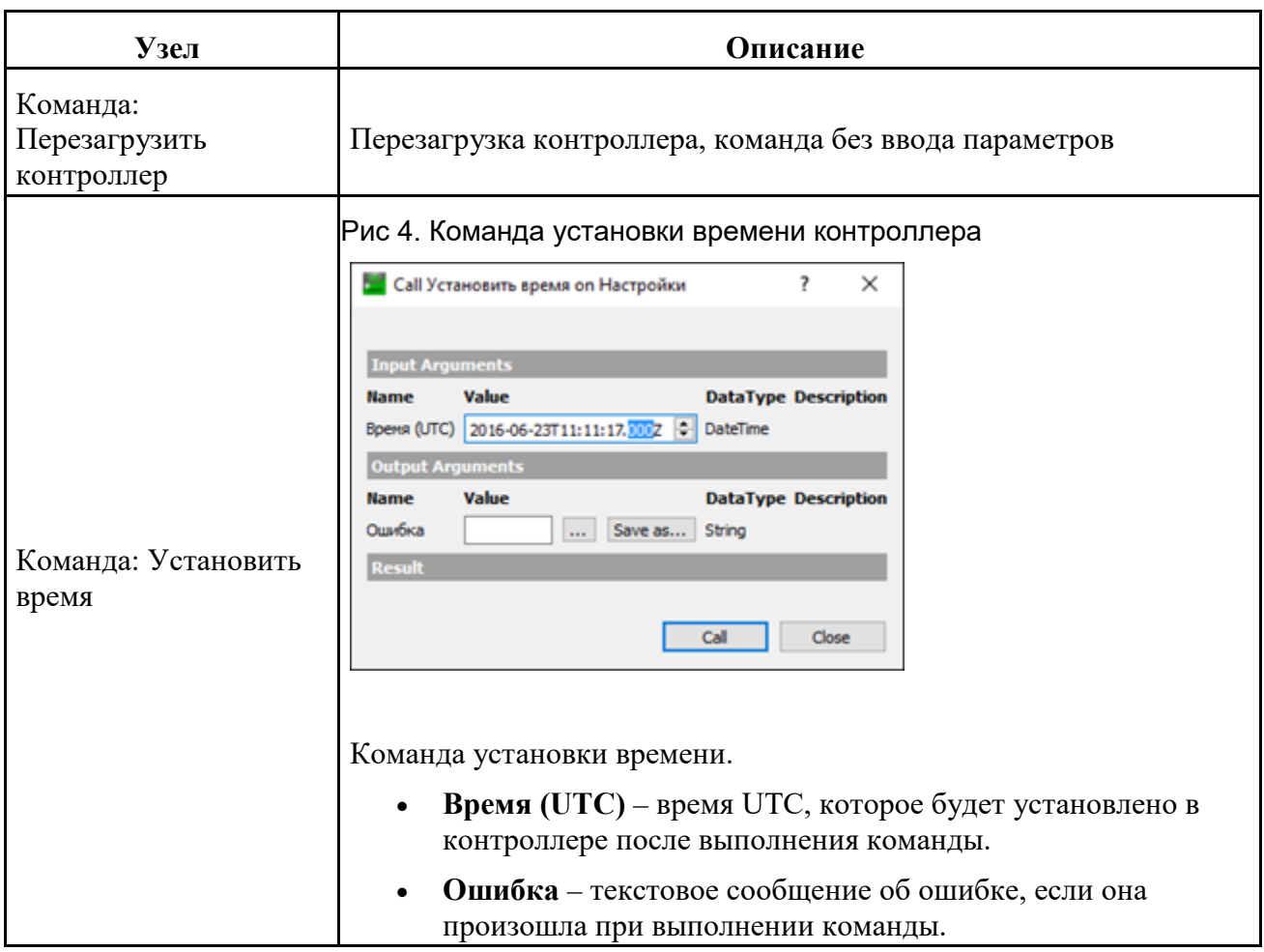

# <span id="page-11-0"></span>**Узел Основные**

Узел Основные

В узле **Objects**->**Настройки**->**Основные** отображаются параметры настройки времени, истории, логов, сервера.

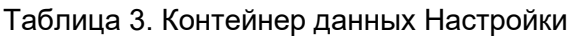

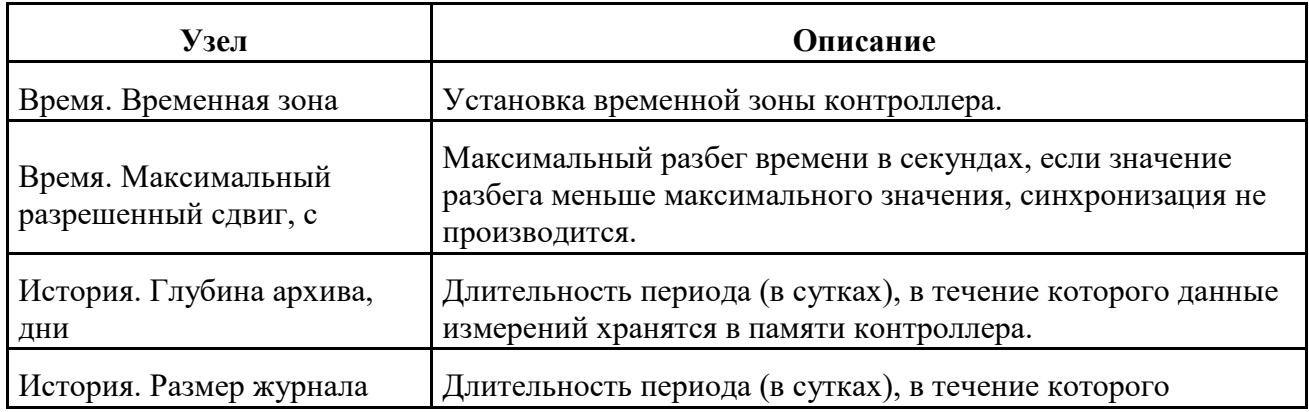

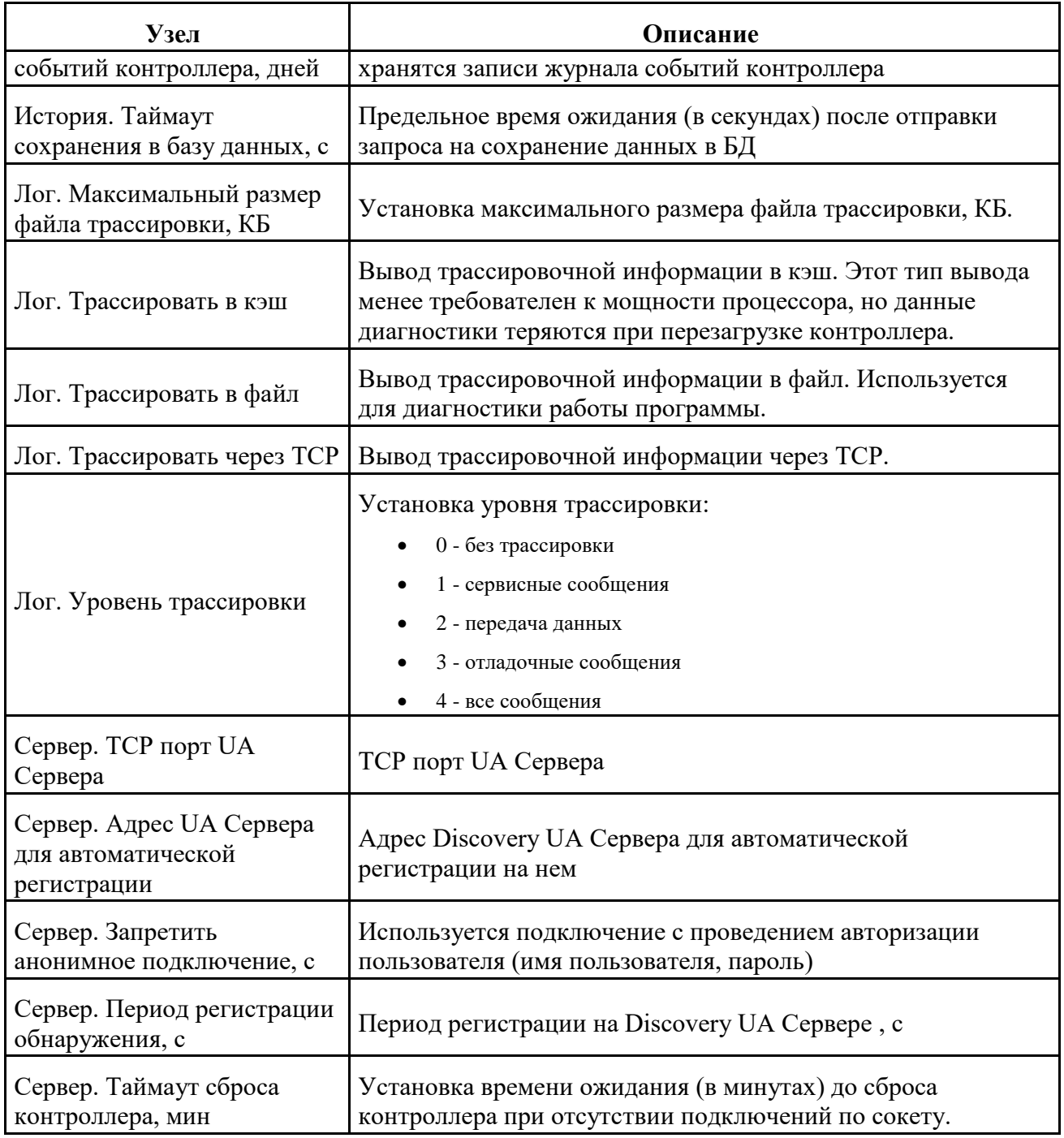

# <span id="page-12-0"></span>**Узел Синхронизация**

В узле **Objects**->**Настройки**->**Основные** отображаются параметры настройки времени, истории, логов, сервера.

Таблица 4. Контейнер данных Настройки

| $y_{3eJ}$                                                                                       | Описание                                                                                                    |  |  |
|-------------------------------------------------------------------------------------------------|----------------------------------------------------------------------------------------------------|--|--|
| IP адрес NTP сервера                                                                            | IP адрес NTP сервера                                                                                                    |  |  |
| Биты данных линии GPS<br>синхронизации                                                          | Установка количества бит данных линии GPS<br>синхронизации (используется при синхронизации по<br>GPS).                                                                                                    |  |  |
| Максимальная задержка канала,<br>MC                                                             | Максимально допустимое время задержки ответа на<br>запрос (мс). Если время задержки превышает<br>максимальное значение, корректировка времени не<br>выполняется.                                                                                                    |  |  |
| Максимально допустимый<br>разбег, мс                                                            | Максимально допустимый разбег времени (мс), если<br>значение разбега меньше максимального значения,<br>синхронизация не производится.                                                                                                    |  |  |
| Максимальное отклонение<br>часов, мс (при большем время<br>не корректируется) 0-не<br>учитывать | Максимально допустимое отклонение времени (мс). Если<br>отклонение времени превышает максимальное значение,<br>корректировка времени не выполняется. $0$ -<br>корректировка выполняется всегда.                                                                                                    |  |  |
| Номер линии GPS<br>синхронизации                                                                | Установка номера линии GPS синхронизации<br>(используется при синхронизации по GPS).                                                                                                    |  |  |
| Период синхронизации времени,<br>МИН                                                            | Установка периода синхронизации времени (минуты).                                                                                                    |  |  |
| Скорость линии GPS<br>синхронизации                                                             | Установка скорости линии GPS синхронизации<br>(используется при синхронизации по GPS).                                                                                                    |  |  |
| Стоп-биты линии GPS<br>синхронизации                                                            | Установка стоп-битов линии GPS синхронизации<br>(используется при синхронизации по GPS).                                                                                                    |  |  |
| Тип линии GPS синхронизации                                                                     | Установка типа линии GPS синхронизации (используется<br>при синхронизации по GPS).                                                                                                    |  |  |
| Тип синхронизации времени                                                                       | Установка типа синхронизации времени:<br>None - нет синхронизации времени<br>GPS - в качестве источника точного времени используется<br><b>GPS</b><br>NTP - в качестве источника точного времени используется<br>NTP-сервер<br>RadioClock - в качестве источника точного времени<br>используется радиосервер точного времени<br>UA Сервер - в качестве источника точного времени<br>используется OPC UA Сервер |  |  |

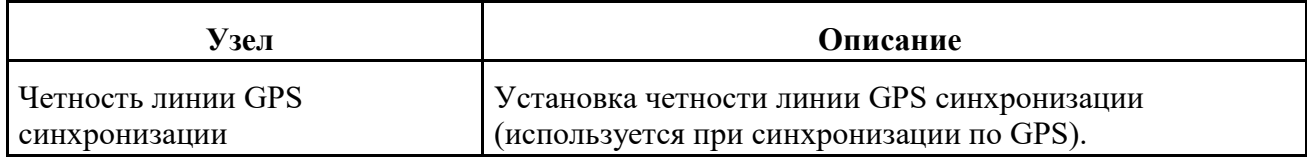

# **УК - каналы контроллера**

#### **Содержание**

[Узел Батарейка](#page-17-0) [Узел Диагностика](#page-17-1) [Узел ТИР](#page-17-2) [Узел ТИТ](#page-18-0) [Узел ТC](#page-20-0) [Узел ТУ](#page-21-0)

Узел УК предназначен для работы с аналоговыми и дискретными входными каналами контроллера и выходными каналами телеуправления.

Предоставляется информация о состоянии аналоговых и дискретных входов контроллера и выходов телеуправления, а также выполняется ввод значений параметров входов и выходов контроллера.

Рис 5. Структура узловых элементов УК

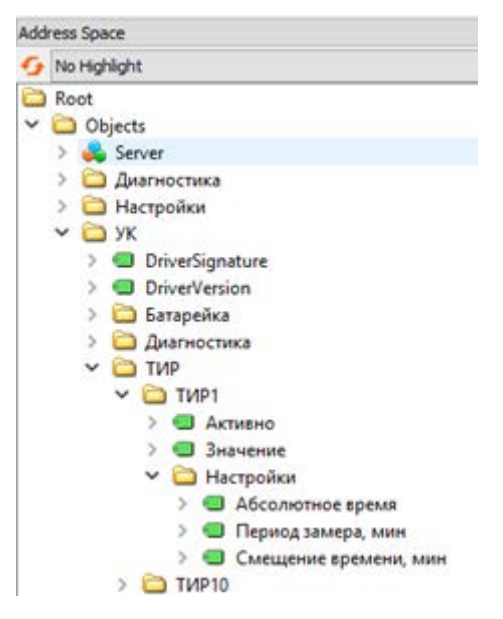

Для узлового элемента, выбранного в подструктуре **УК**, доступен просмотр данных и параметров, соответствующих выбранному узловому элементу, или выполнение команд. Таблица 5. Контейнер данных УК

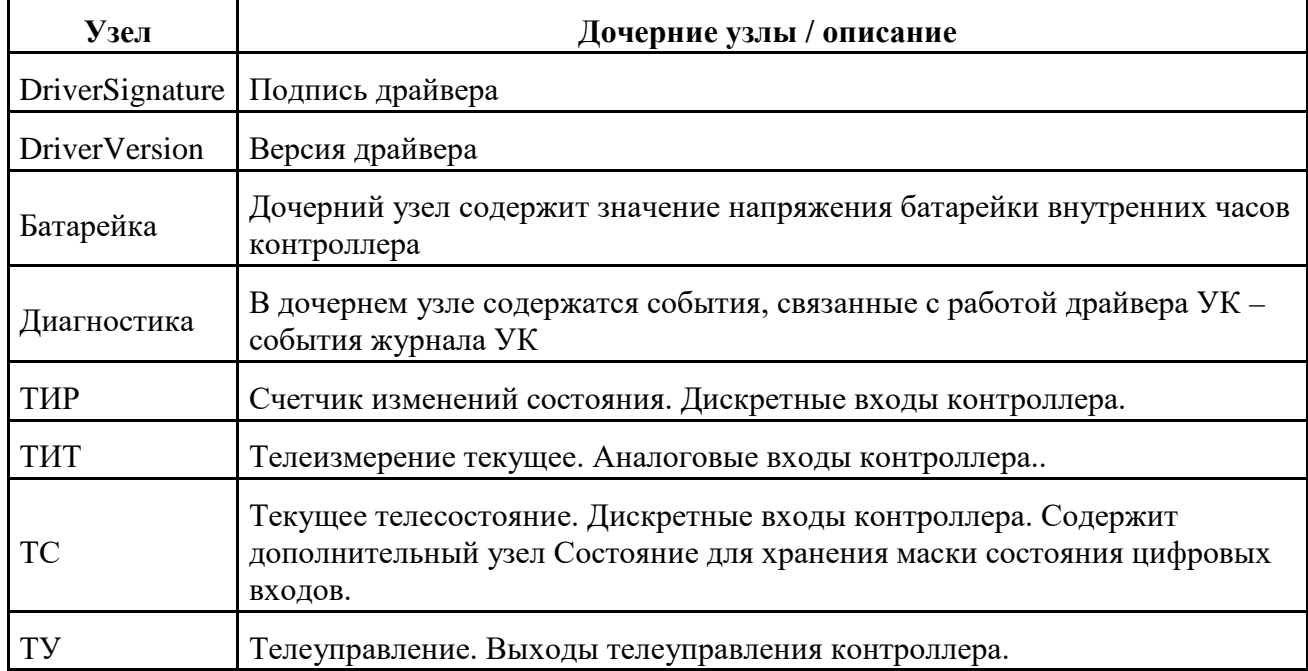

Просмотр значений параметров в дочерних узлах, см. «[Просмотр значений параметров»](#page-56-0).

<span id="page-17-0"></span>Изменение значений параметров в дочерних узлах, см. [«Изменение значений параметров»](#page-57-0).

# **Узел Батарейка**

В узле **Objects**->**УК**->**Батарейка** отображается уровень напряжения (В) батарейки часов контроллера. Проверка значения уровня напряжения необходима для своевременной замены батарейки.

Нормальный уровень напряжения – 3 В. При уровне напряжения менее 2,5 В необходимо заменить батарейку. Просмотр значения параметра, см. [«Просмотр значений параметров»](#page-56-0).

# <span id="page-17-1"></span>**Узел Диагностика**

В узле **Objects**->**УК**->**Диагностика** отображаются события, связанные с работой драйвера УК – события журнала УК.

# <span id="page-17-2"></span>**Узел ТИР**

В узле **Objects**->**УК**->**ТИР** отображаются каналы счетчиков изменений состояния ТИР1- ТИР32. Для каждого канала доступен просмотр и изменение параметров.

Таблица 6. Параметры канала типа ТИР

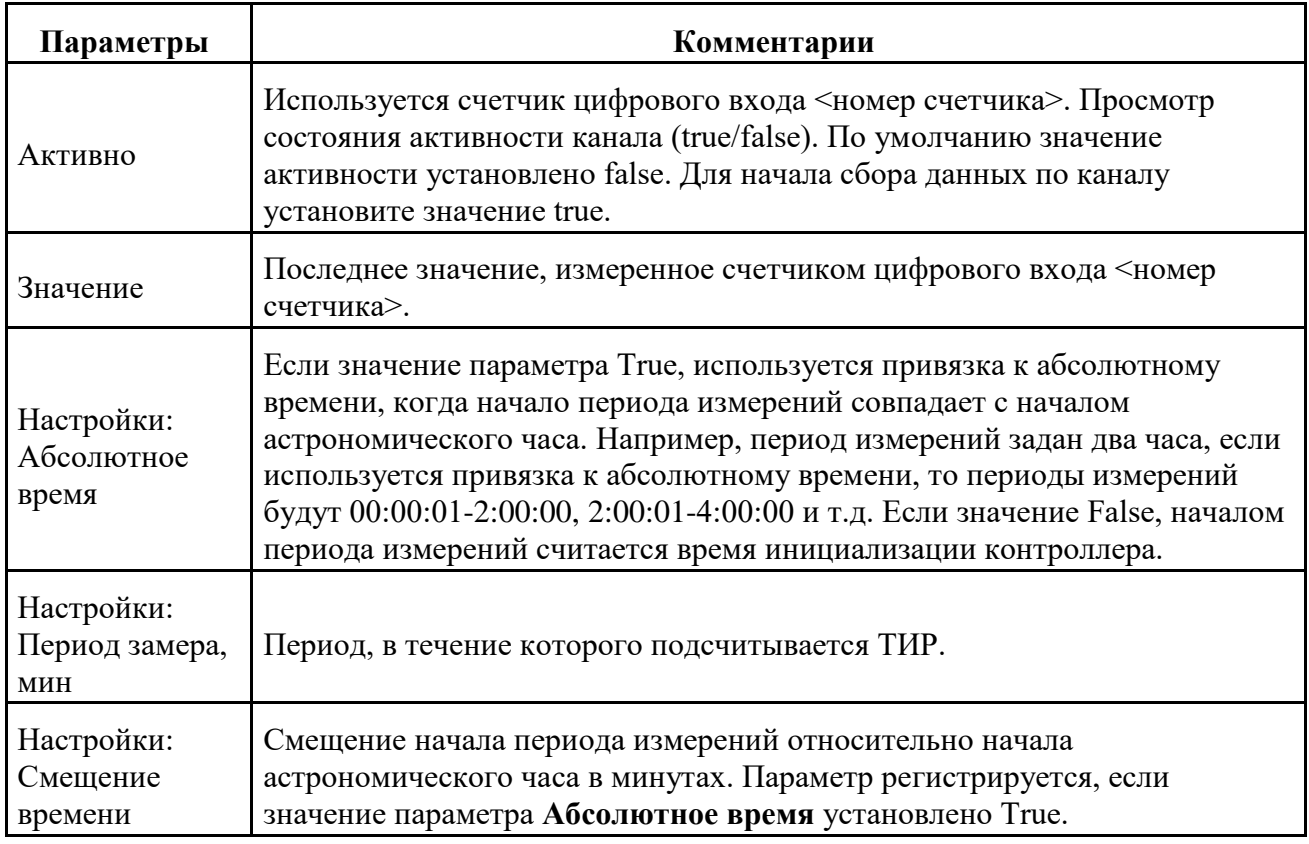

# <span id="page-18-0"></span>**Узел ТИТ**

В узле **Objects**->**УК**->**ТИТ** отображаются каналы текущих телеизмерений ТИТ1-ТИТ8. Для каждого канала доступен просмотр и изменение параметров.

Таблица 7. Параметры канала типа ТИТ

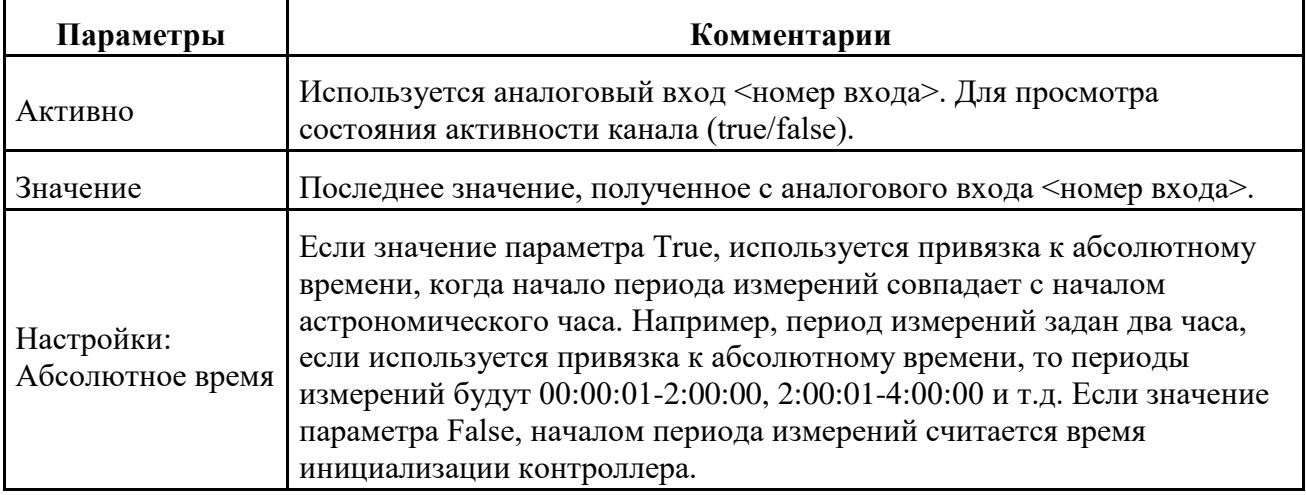

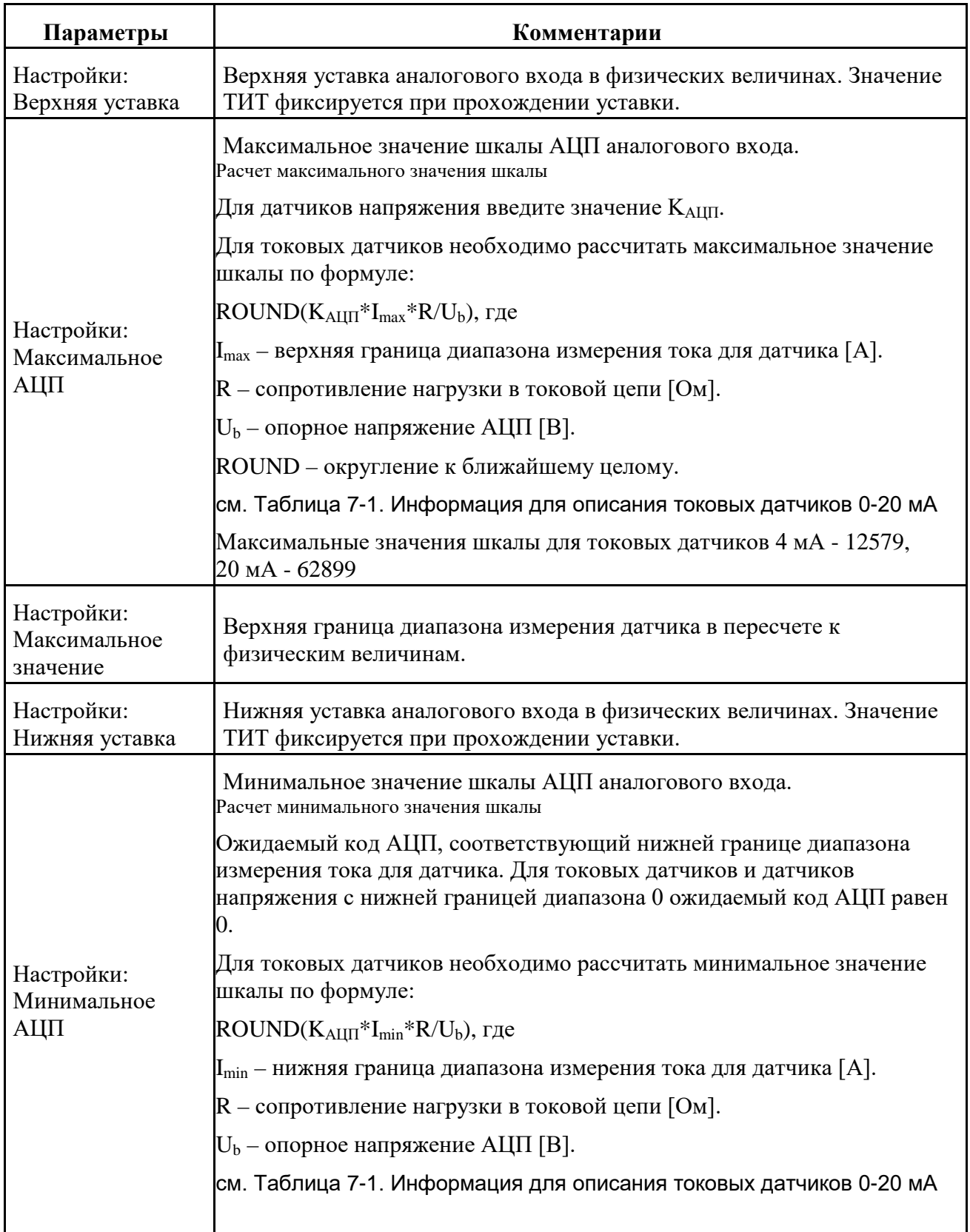

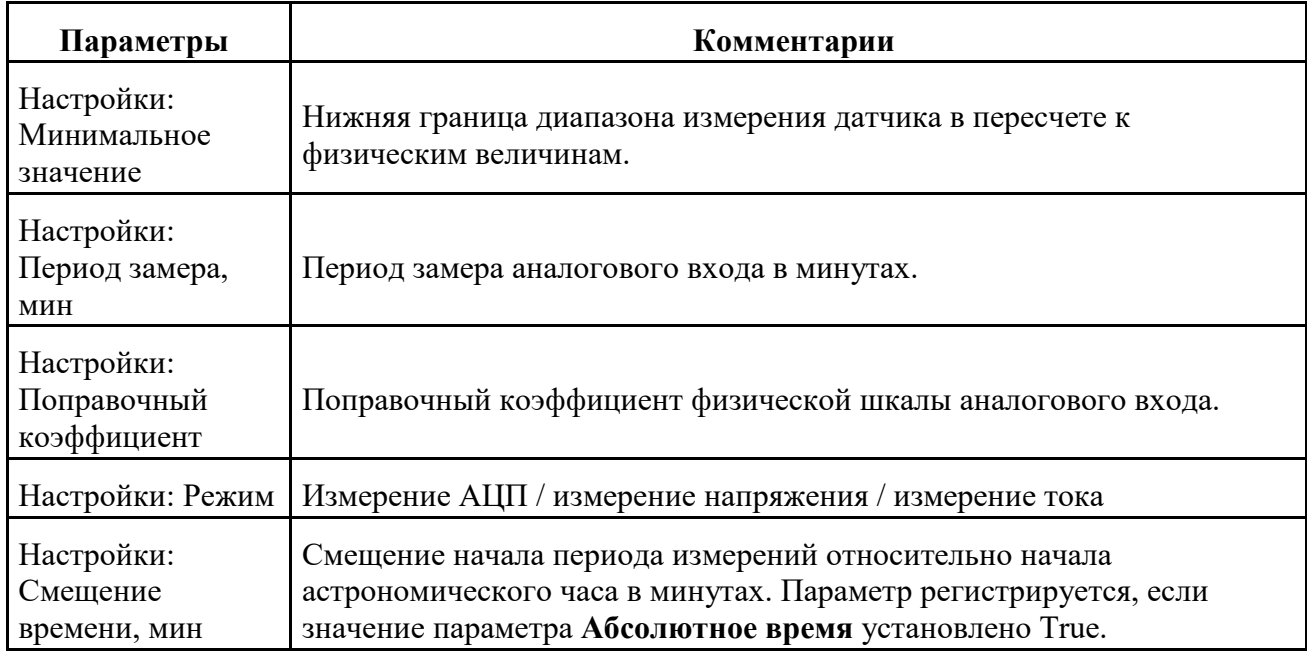

<span id="page-20-1"></span>Таблица 7-1. Информация для описания токовых датчиков 0-20 мА

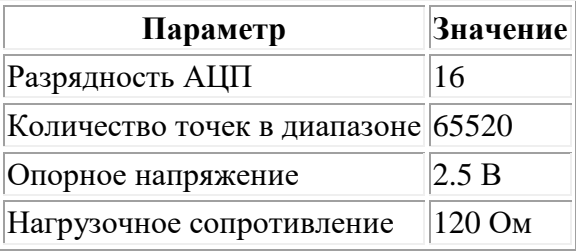

# <span id="page-20-0"></span>**Узел ТC**

В узле **Objects**->**УК**->**ТC** отображаются каналы цифровых входов ТС1-ТС32. Для каждого канала доступен просмотр и изменение параметров. Содержит дополнительный узел Состояние для хранения маски состояния цифровых входов.

Таблица 8. Параметры канала типа ТС

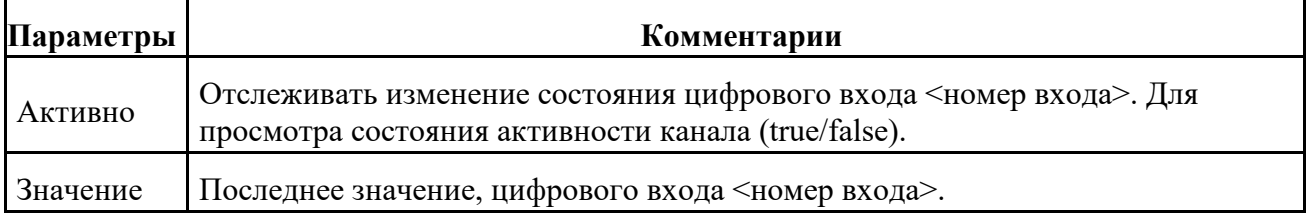

# <span id="page-21-0"></span>**Узел ТУ**

В узле **Objects**->**УК**->**ТУ** отображаются параметры выходов каналов телеуправления ТУ1- ТУ2. Для каждого канала доступен просмотр и изменение параметров, а также выполнение команд.

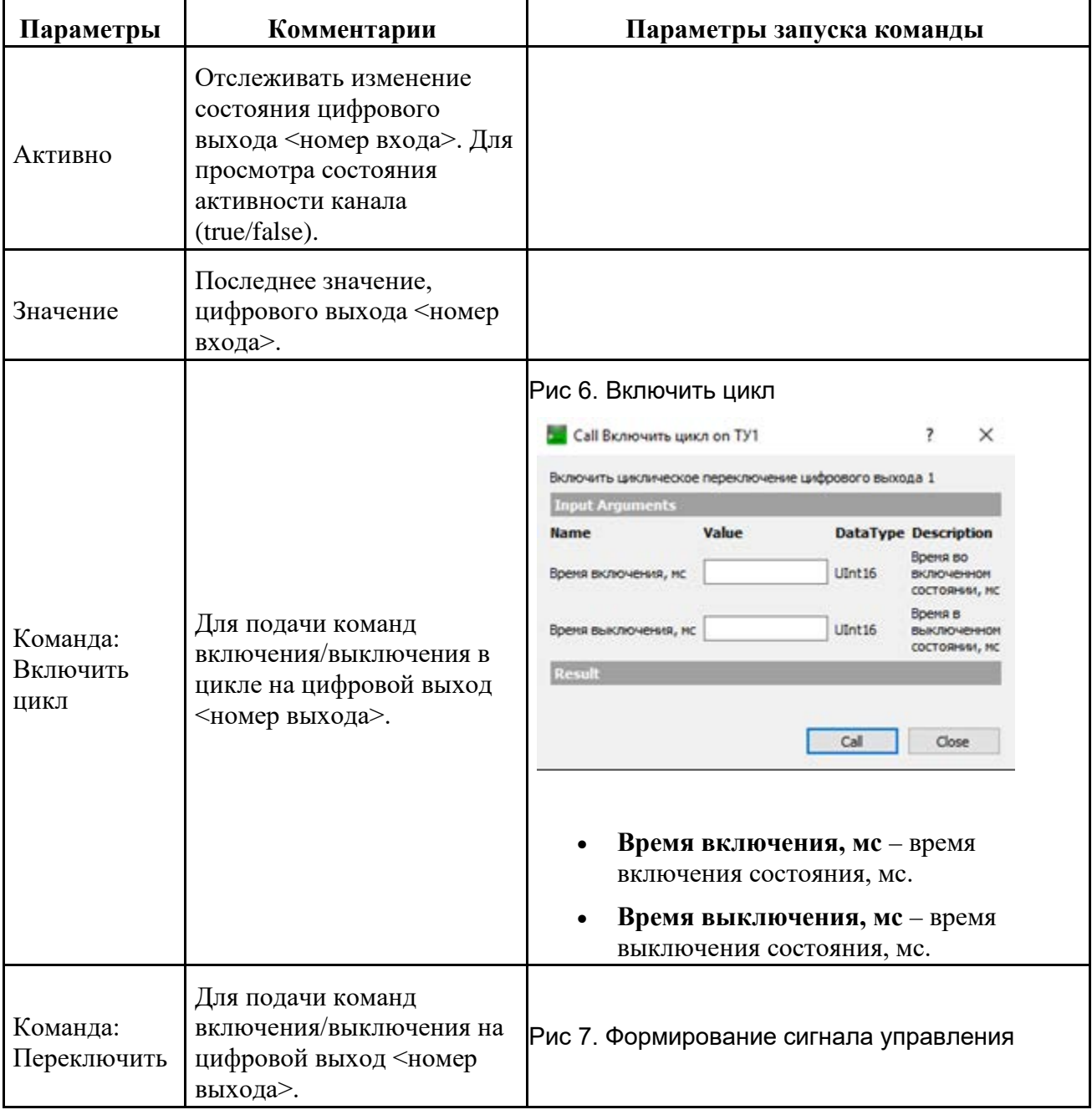

Таблица 9. Параметры канала типа ТУ

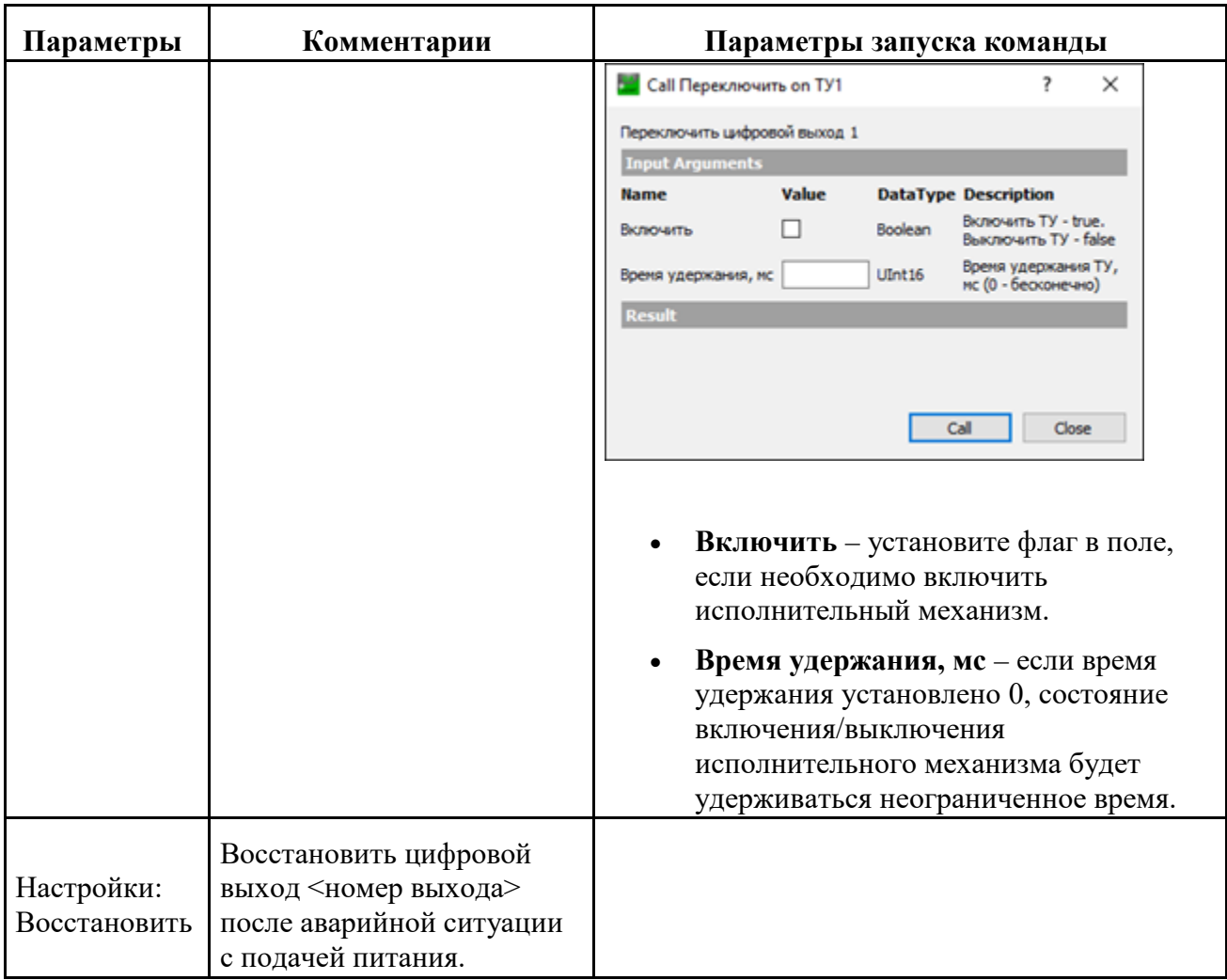

# **Энергетика**

#### **Содержание**

[Узел Диагностика](#page-25-0) [Узел Команды](#page-25-1) [Узел Счетчики](#page-27-0)

Если в базовое ПО устройств типа TK16L включена поддержка счетчиков электроэнергии, то в узловом элементе **Objects** на панели **Address Space** будет отображен узел **Энергетика**.

Для корректной работы с узлом **Энергетика** должны быть выполнены следующие предварительные условия:

- 1. В устройстве типа TK16L должно быть установлено точное время.
- 2. К устройству должен быть подключен, по крайней мере, один счетчик электроэнергии.
- 3. Должны быть выполнены команды, см. [«Добавление счетчика электроэнергии»](#page-59-0).

Рис 8. Узел Энергетика

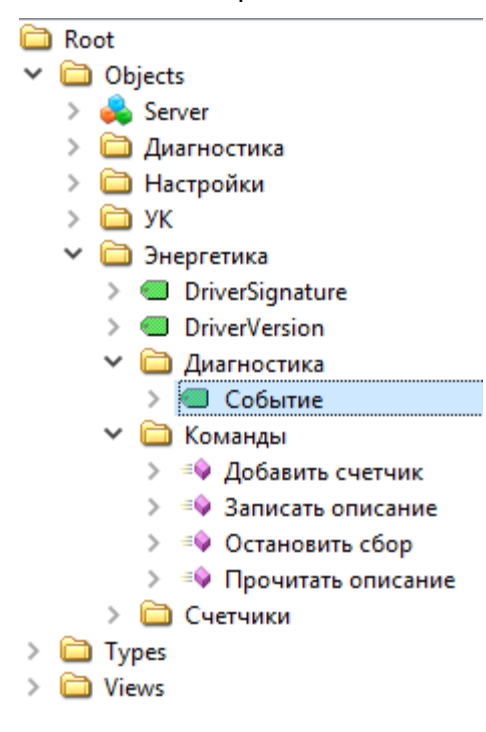

Для узлового элемента, выбранного в подструктуре **Энергетика**, доступен просмотр данных и параметров, соответствующих выбранному узловому элементу, или выполнение команд. Просмотр значений параметров в дочерних узлах, см. [«Просмотр значений параметров»](#page-56-0). Изменение значений параметров в дочерних узлах, см. [«Изменение значений параметров](#page-57-0)». Таблица 10. Контейнер данных Энергетика

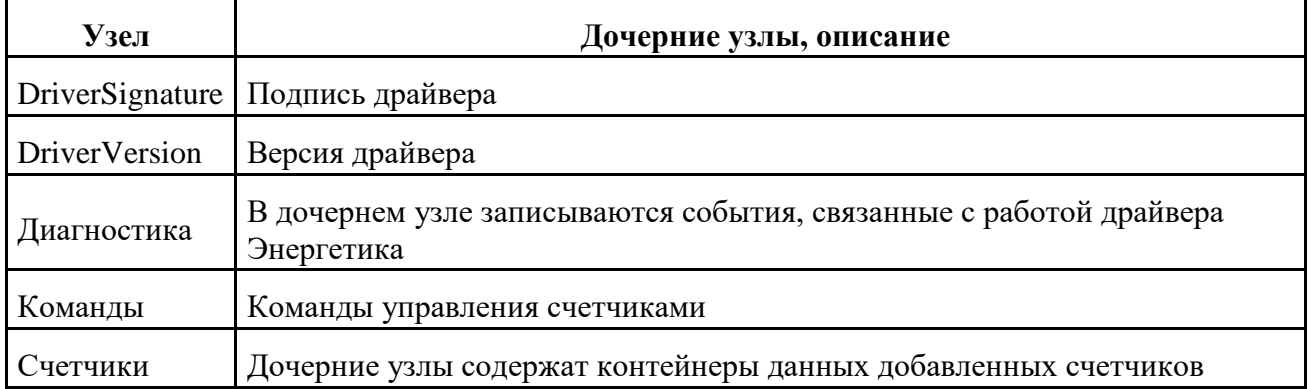

# <span id="page-25-0"></span>**Узел Диагностика**

В узле **Objects**->**Энергетика**->**Диагностика** отображаются события, связанные с работой драйвера Энергетика – события журнала Энергетика.

# <span id="page-25-1"></span>**Узел Команды**

В узле **Objects**->**Энергетика**->**Команды** доступен запуск команд добавлния счетчика, инициализации сбора данных, приостановки сбора данных, записи конфигурации.

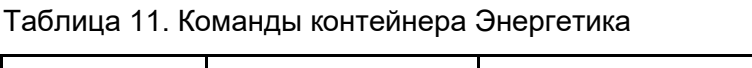

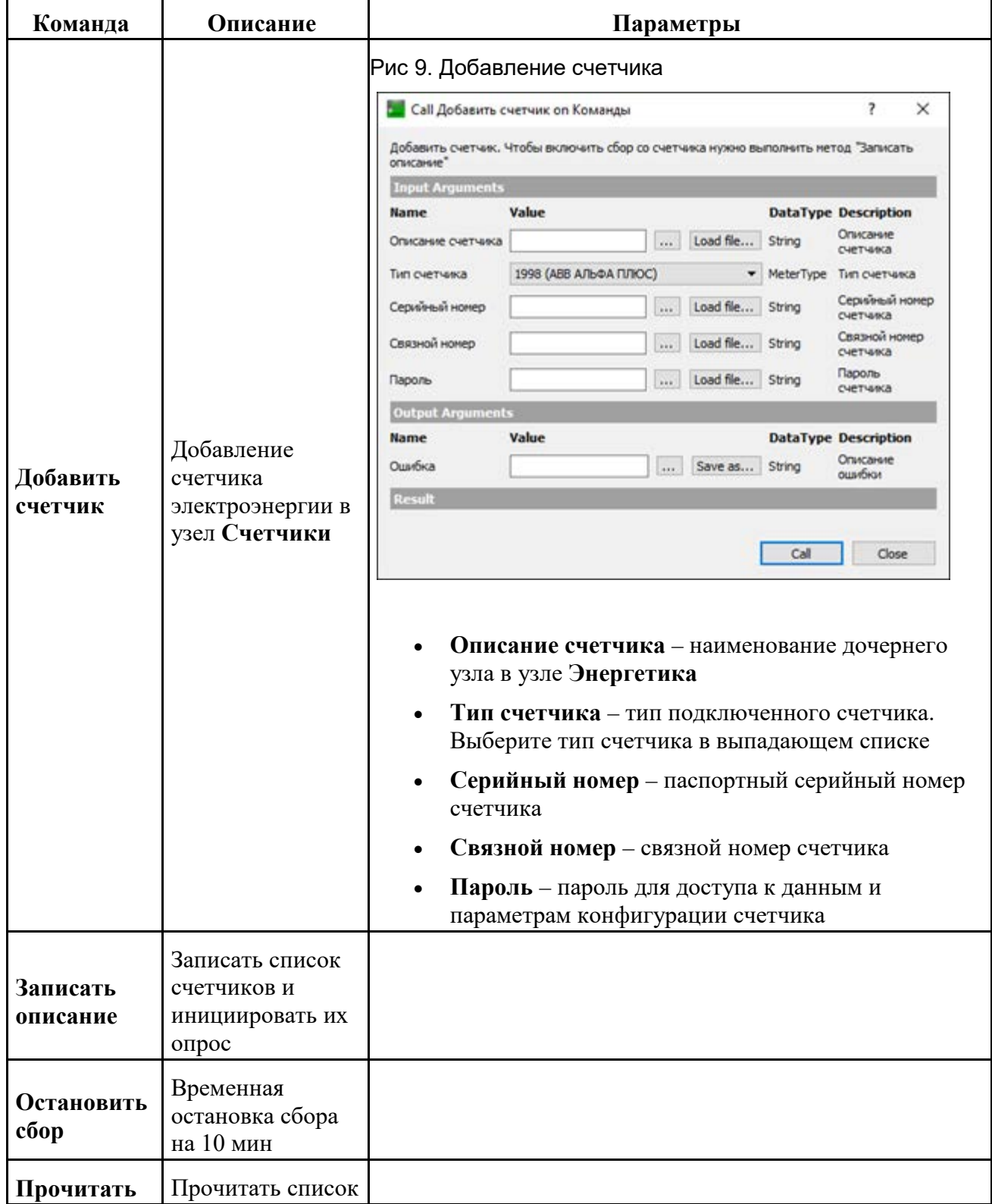

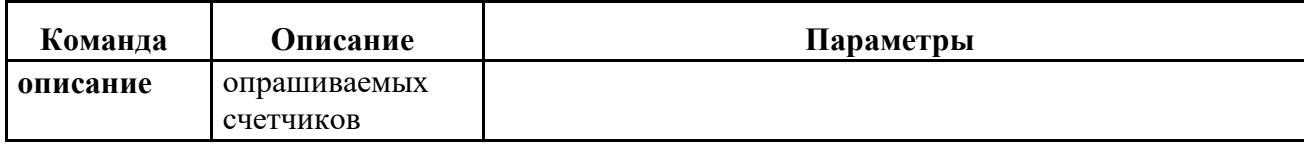

# <span id="page-27-0"></span>**Узел Счетчики**

#### **Содержание**

[Барабаны](#page-29-0)

[Журнал команд](#page-31-0)

[Журнал нагрузки](#page-32-0)

[Журнал работы](#page-32-1)

[Журнал счетчика](#page-32-2)

[Журнал тарифов](#page-33-0)

[Команды](#page-33-1)

[Мгновенные значения](#page-37-0)

[Настройки](#page-40-0)

[Профиль](#page-43-0)

После добавления счетчика узел **Энергетика** включает иерархическую структуру счетчиков, со следующими уровнями:

- 1. Счетчики
- 2. <Наименование счетчика электроэнергии>.
- 3. Контейнеры данных и параметры счетчика электроэнергии: Профиль, Барабаны, Журналы, Мгновенные значения, Настройки, Команды.

#### Рис 10. Узел Счетчики

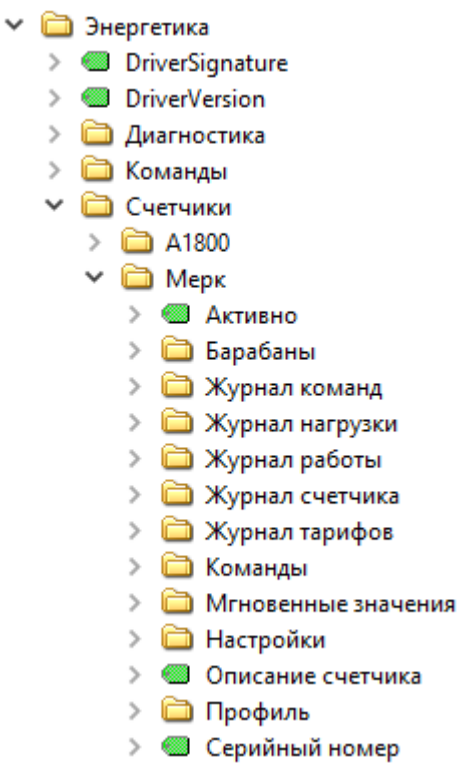

Для узлового элемента, выбранного в подструктуре **Счетчики**, доступен просмотр данных и параметров, соответствующих выбранному узловому элементу, или выполнение команд.

Показания счетчиков хранятся в виде исторических данных, т. е. можно запросить данные канала за определенный период времени.

Просмотр значений параметров в дочерних узлах, см. [«Просмотр значений параметров»](#page-56-0).

Изменение значений параметров в дочерних узлах, см. [«Изменение значений параметров»](#page-57-0).

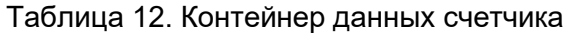

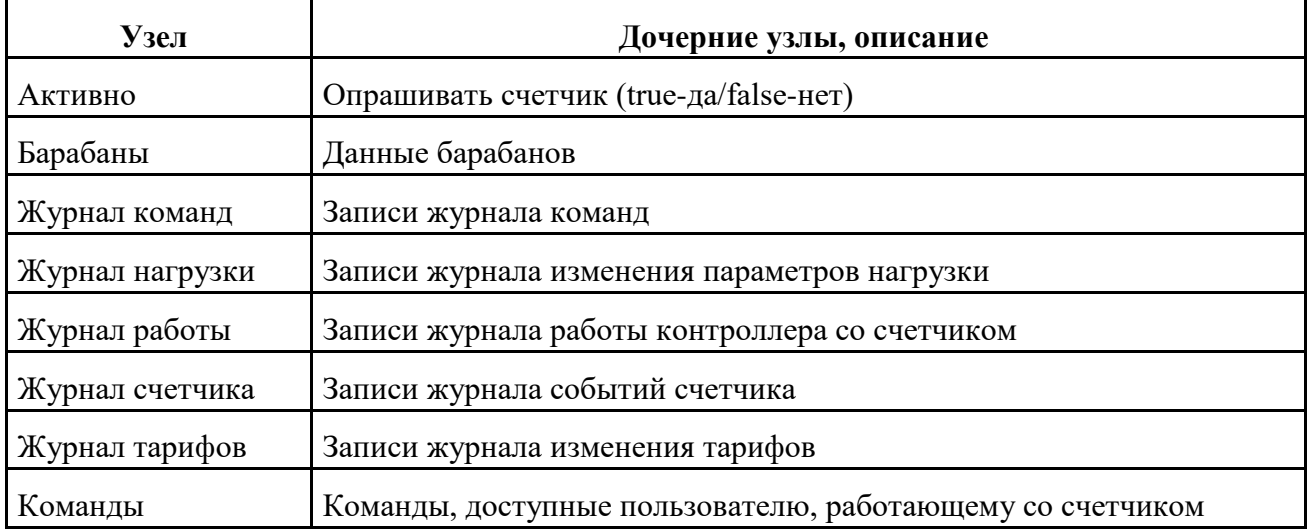

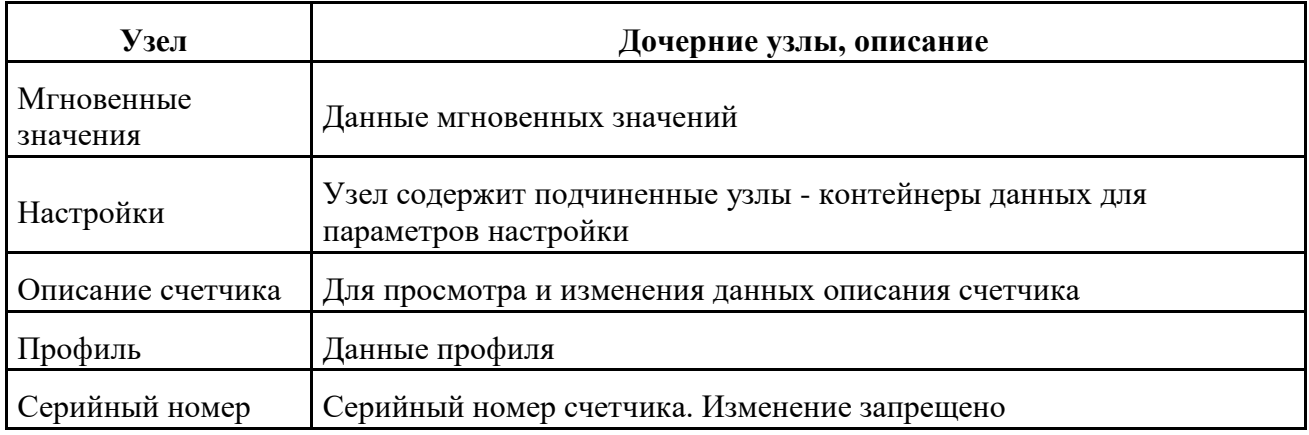

### <span id="page-29-0"></span>**Барабаны**

Доступ в интерфейсе: **Objects->Энергетика->Счетчики->Счетчик->Барабаны** на панели **Address Space**.

В узловом элементе **Барабаны** доступен просмотр показаний счетчика электроэнергии: активная энергия приема, активная энергия отдачи, реактивная энергия приема, реактивная энергия отдачи. Доступен просмотр суммарных показаний и данных по тарифам. Для каждого значения можно просмотреть метки времени и статус качества данных. Если счетчик не поддерживает определенный канал энергии или данные еще не получены, то статус качества данных – "неопределенное".

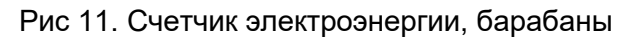

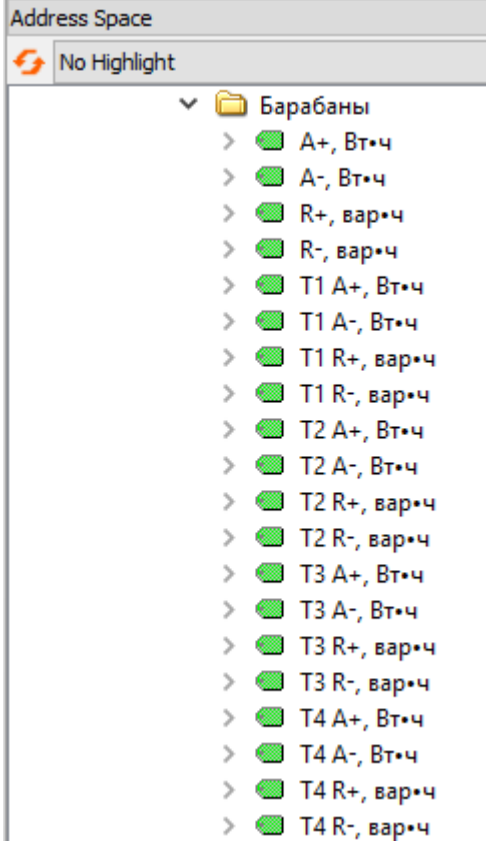

Таблица 13. Узел Барабаны

| Дочерний узел              | Описание                                                        |  |
|----------------------------|-----------------------------------------------------------------|--|
| $A^+, B^T*$ ч              | суммарная активная энергия приема                               |  |
| $A-$ , Вт*ч                | суммарная активная энергия отдачи                               |  |
| $R+$ , вар*ч               | суммарная реактивная энергия приема                             |  |
| $R5$ , вар*ч               | суммарная реактивная энергия отдачи                             |  |
| <номер тарифа>А+, Вт*ч     | суммарная активная энергия приема по тарифу <номер тарифа>      |  |
| <номер тарифа>А-, Вт*ч     | суммарная активная энергия отдачи по тарифу <номер тарифа>      |  |
| <номер тарифа>R+,<br>вар*ч | суммарная реактивная энергия приема по тарифу <номер<br>тарифа> |  |
| <номер тарифа>R-, вар*ч    | суммарная реактивная энергия отдачи по тарифу <номер<br>тарифа> |  |

Рис 12. Счетчик электроэнергии, барабаны, блок Значения

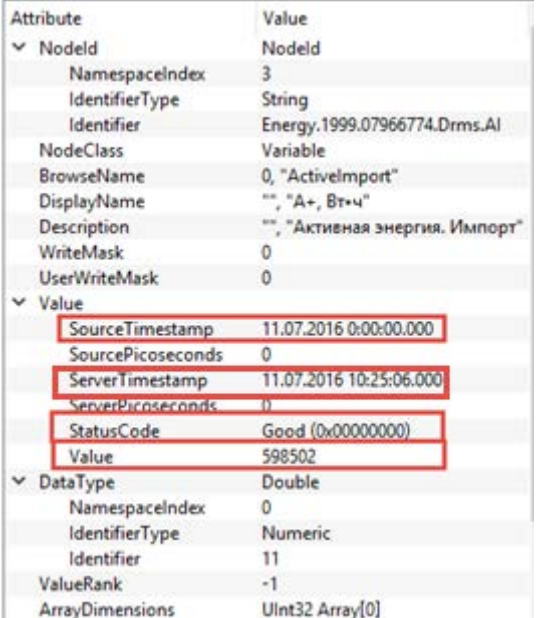

Для каждого измерения передаются следующие параметры:

- SourceTimestamp метка времени счетчика.
- ServerTimestamp время получения данных сервером.
- StatusCode метка качества данных.
- Value измеренное значение.

#### <span id="page-31-0"></span>**Журнал команд**

Доступ в интерфейсе: **Objects->Энергетика->Счетчики->Счетчик->Журнал команд** на панели **Address Space**.

В узловом элементе **Журнал команд** доступен просмотр событий, связанных с отправкой команд счетчику. **Журнал команд** может отсутствовать, если для данного типа счетчиков не поддерживается функциональность, связанная с отправкой команд.

Просмотр значений параметров в дочерних узлах, см. [«Просмотр значений параметров»](#page-56-0).

Таблица 14. Узел Журнал команд

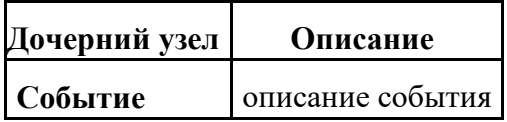

#### <span id="page-32-0"></span>**Журнал нагрузки**

Доступ в интерфейсе: **Objects->Энергетика->Счетчики->Счетчик->Журнал нагрузки** на панели **Address Space**.

В узловом элементе **Журнал нагрузки** доступен просмотр событий, связанных с управлением нагрузкой, например установкой лимита. **Журнал нагрузки** может отсутствовать, если для данного типа счетчиков не поддерживается функциональность, связанная с управлением нагрузкой.

Просмотр значений параметров в дочерних узлах, см. [«Просмотр значений параметров»](#page-56-0).

Таблица 15. Узел Журнал нагрузки

| Дочерний узел | Описание         |  |
|---------------|------------------|--|
| I Событие     | описание события |  |

#### <span id="page-32-1"></span>**Журнал работы**

Доступ в интерфейсе: **Objects->Энергетика->Счетчики->Счетчик->Журнал работы** на панели **Address Space**.

В узловом элементе **Журнал работы** доступен просмотр событий, связанных с работой контроллера со счетчиком, например, подключения и отключения.

Просмотр значений параметров в дочерних узлах, см. [«Просмотр значений параметров»](#page-56-0).

Таблица 16. Узел Журнал работы

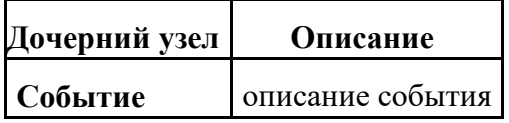

### <span id="page-32-2"></span>**Журнал счетчика**

Доступ в интерфейсе: **Objects->Энергетика->Счетчики->Счетчик->Журнал счетчика** на панели **Address Space**.

В узловом элементе **Журнал счетчика** доступен просмотр событий, связанных с работой счетчика, например, превышение допустимой величины напряжения.

Просмотр значений параметров в дочерних узлах, см. [«Просмотр значений параметров»](#page-56-0).

Таблица 17. Узел Журнал счетчика

**Дочерний узел Описание**

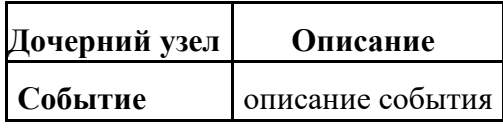

### <span id="page-33-0"></span>**Журнал тарифов**

Доступ в интерфейсе: **Objects->Энергетика->Счетчики->Счетчик->Журнал тарифов** на панели **Address Space**.

В узловом элементе **Журнал тарифов** доступен просмотр событий, связанных с загрузкой или изменением тарифного расписания. **Журнал тарифов** может отсутствовать, если для данного типа счетчиков не поддерживается функциональность, связанная с управлением тарифным расписанием.

Просмотр значений параметров в дочерних узлах, см. [«Просмотр значений параметров»](#page-56-0).

Таблица 18. Узел Журнал тарифов

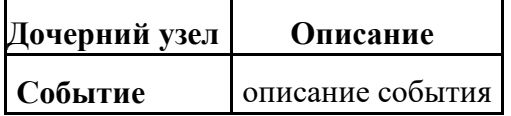

#### <span id="page-33-1"></span>**Команды**

Доступ в интерфейсе: **Objects->Энергетика->Счетчики->Счетчик->Команды** на панели **Address Space**.

В узловом элементе **Команды** доступна отправка команд счетчику.

Нажмите правую клавишу мыши и выберите пункт **Call** в контекстном меню.

Таблица 19. Узел Команды

| Дочерний<br>vзел    | Описание                      |  |
|---------------------|-------------------------------|--|
| Команда<br>счетчику | Рис 13. Ввод команды счетчику |  |

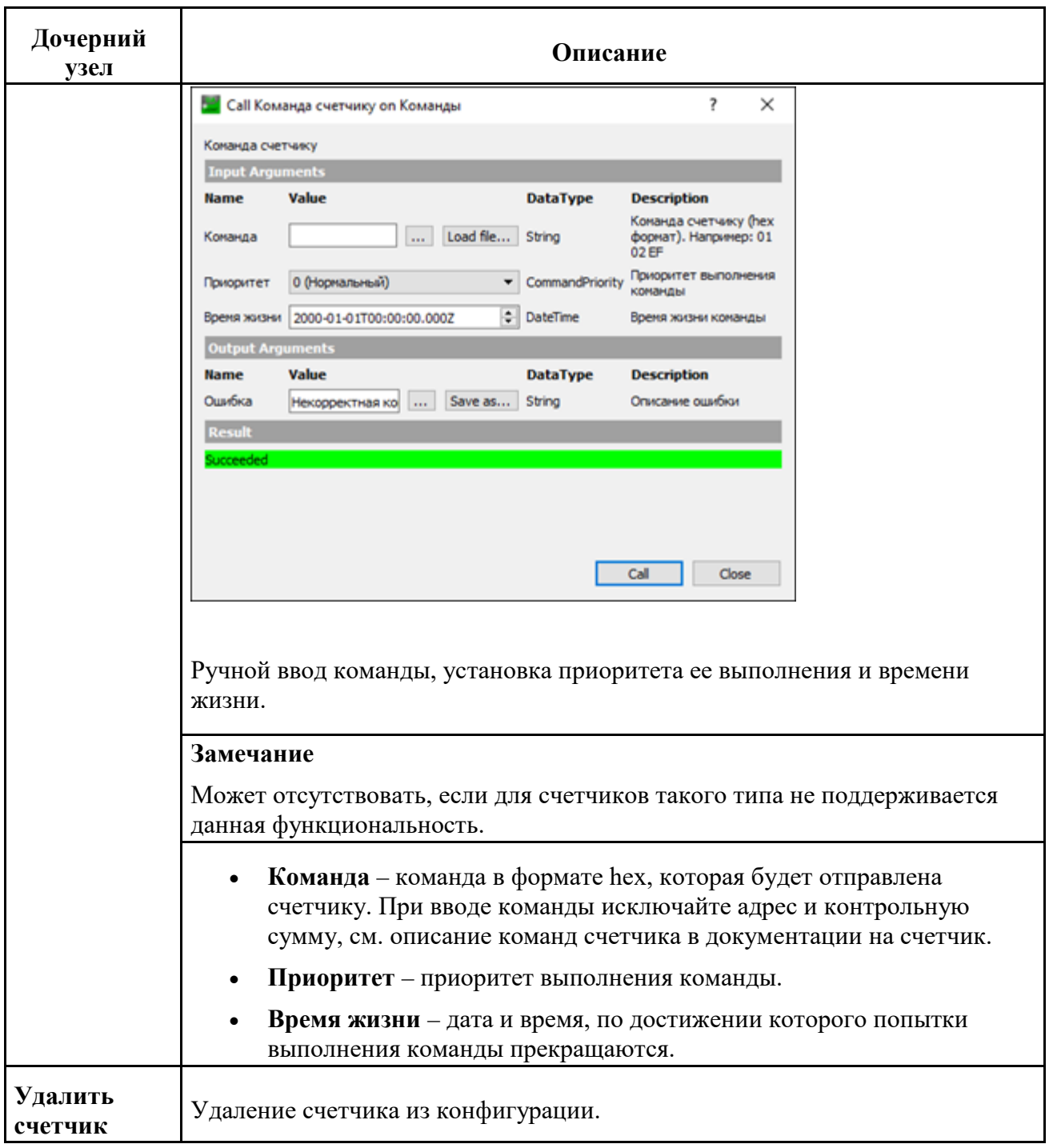

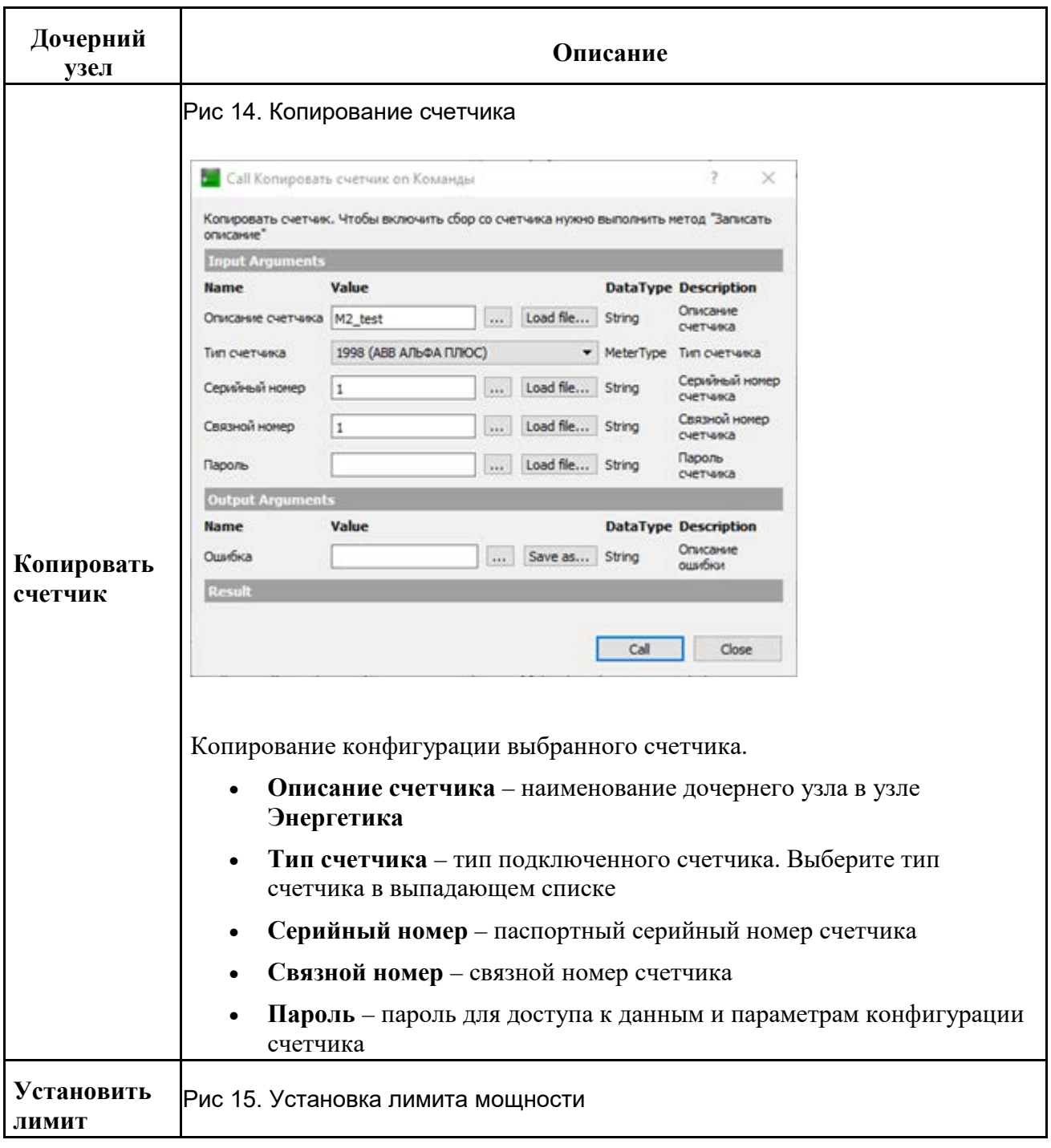

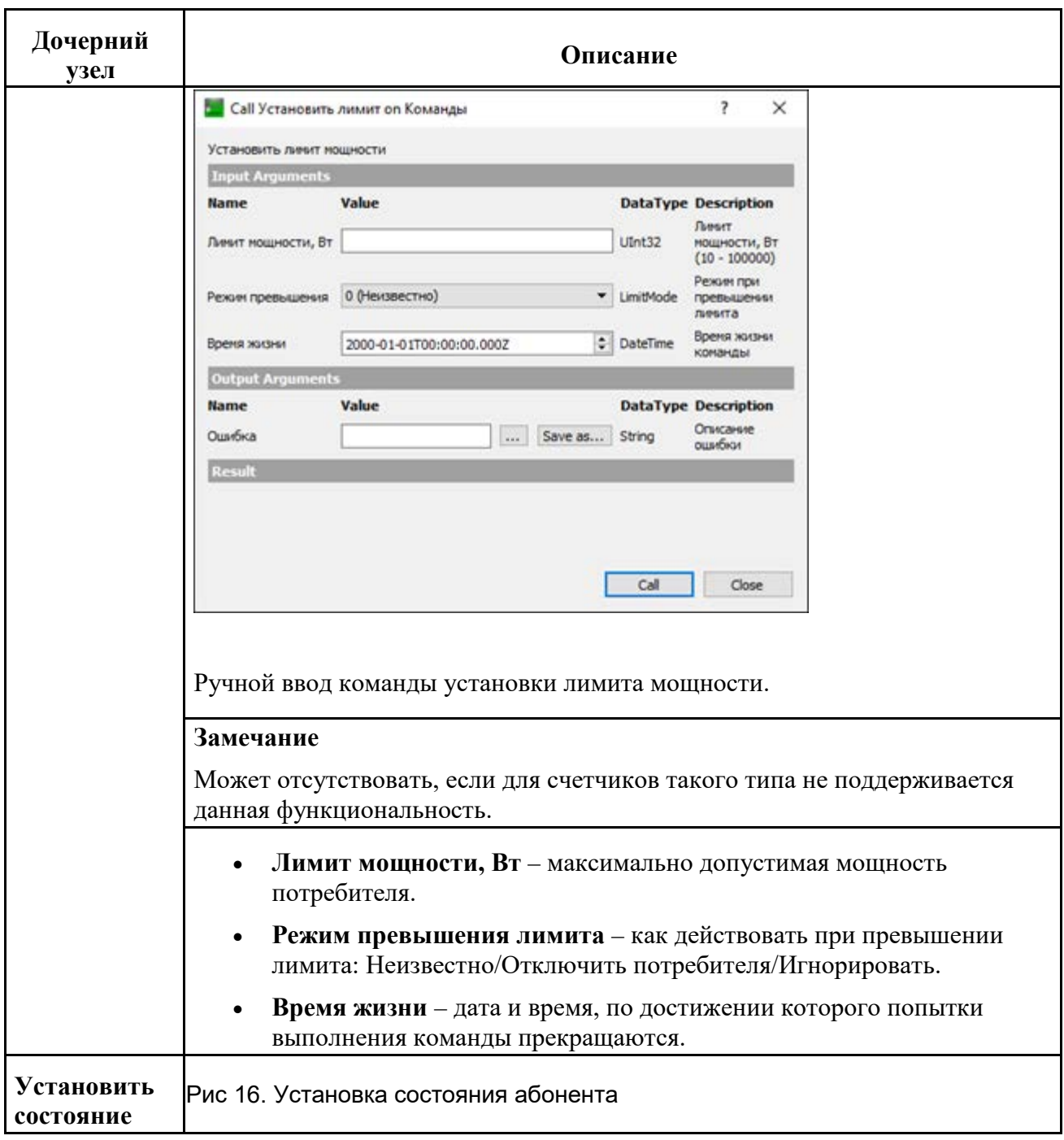

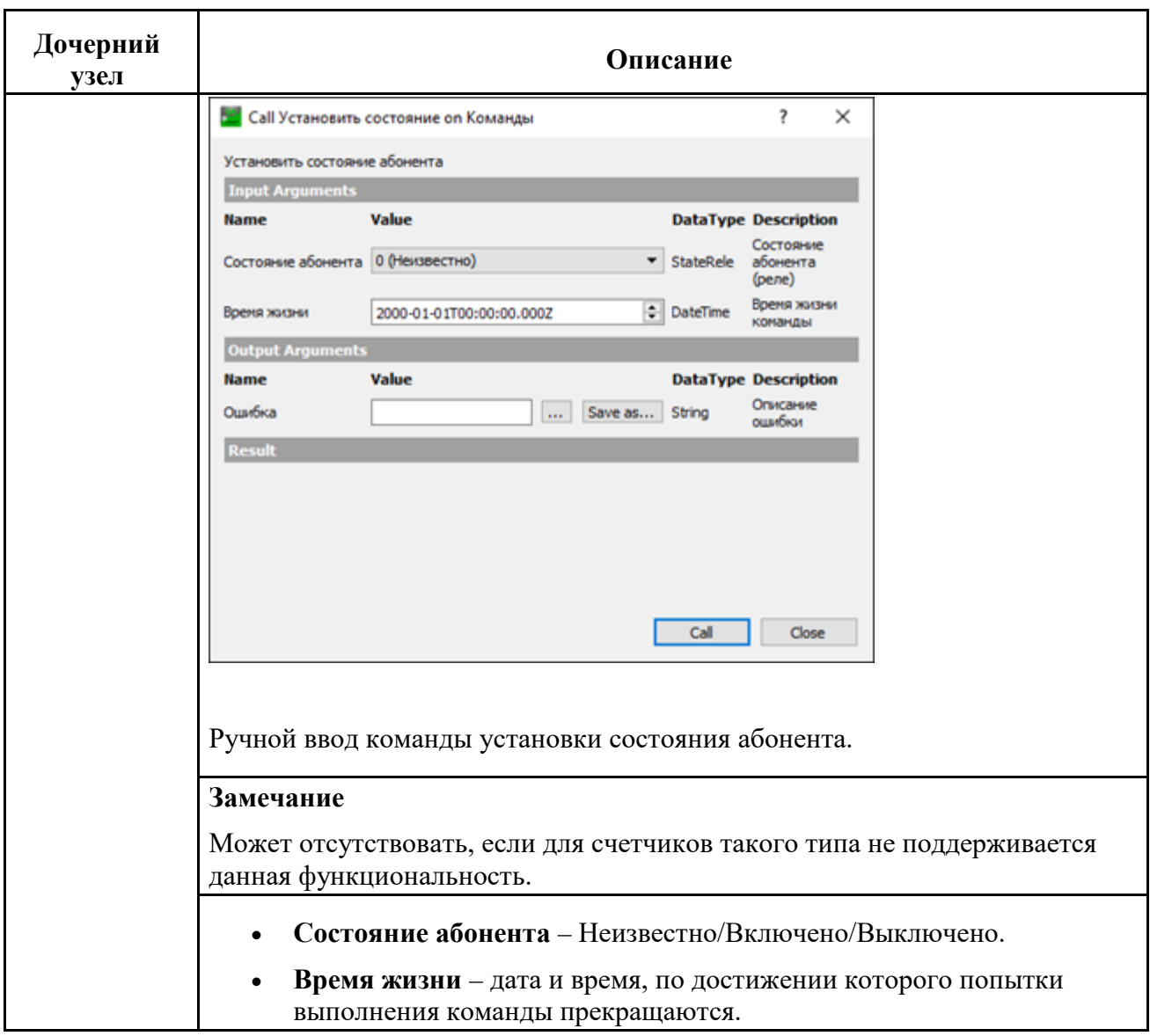

#### <span id="page-37-0"></span>**Мгновенные значения**

Доступ в интерфейсе: **Objects->Энергетика->Счетчики->Счетчик->Мгновенные значения** на панели **Address Space**.

В узловом элементе **Мгновенные значения** доступен просмотр мгновенных значений по каждой фазе: токов, фазных, межфазных и линейных напряжений, коэффициентов мощности (cos Ф), мгновенных значений активных и реактивных мощностей, частоты сети и пр. Мгновенные значения читаются, если это задано в настройках счетчика. Если мгновенное значение не поддерживается, то статус качества значения – "неопределенное".

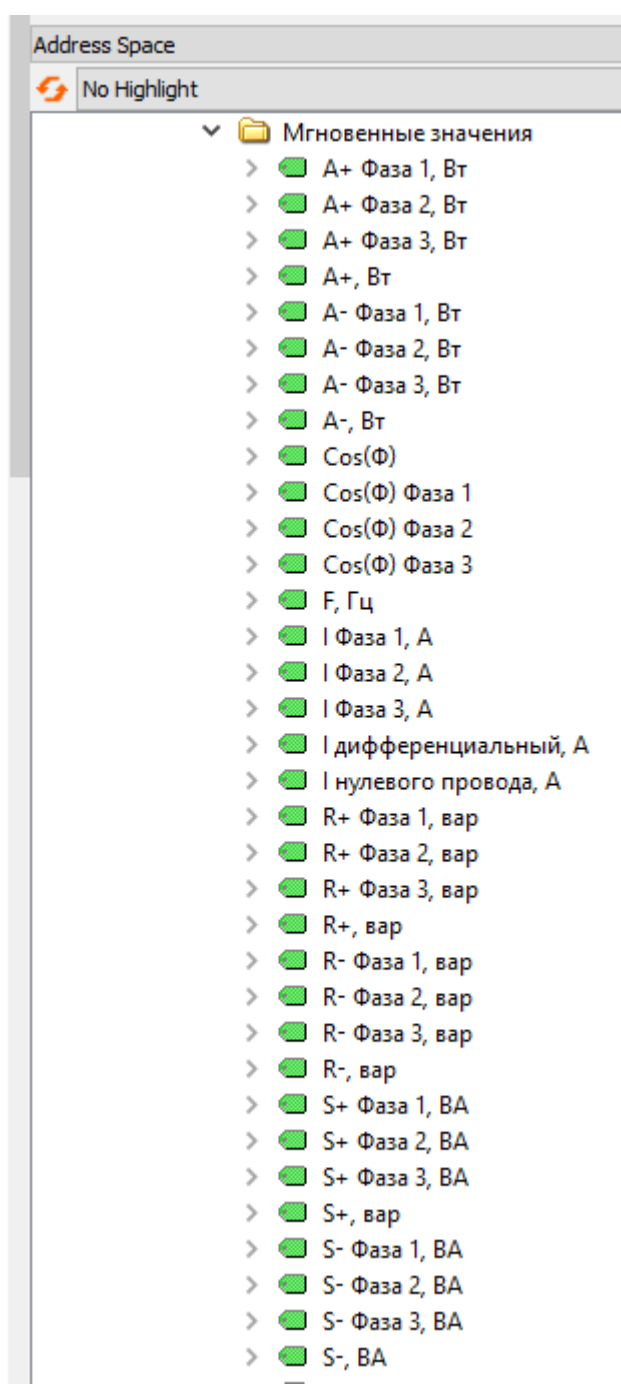

Рис 17. Счетчик электроэнергии, мгновенные значения

Таблица 20. Узел Мгновенные значения

| Дочерний узел           | Описание                           |  |
|-------------------------|------------------------------------|--|
| $A + \Phi$ asa n, B $T$ | активная мощность приема по фазе n |  |

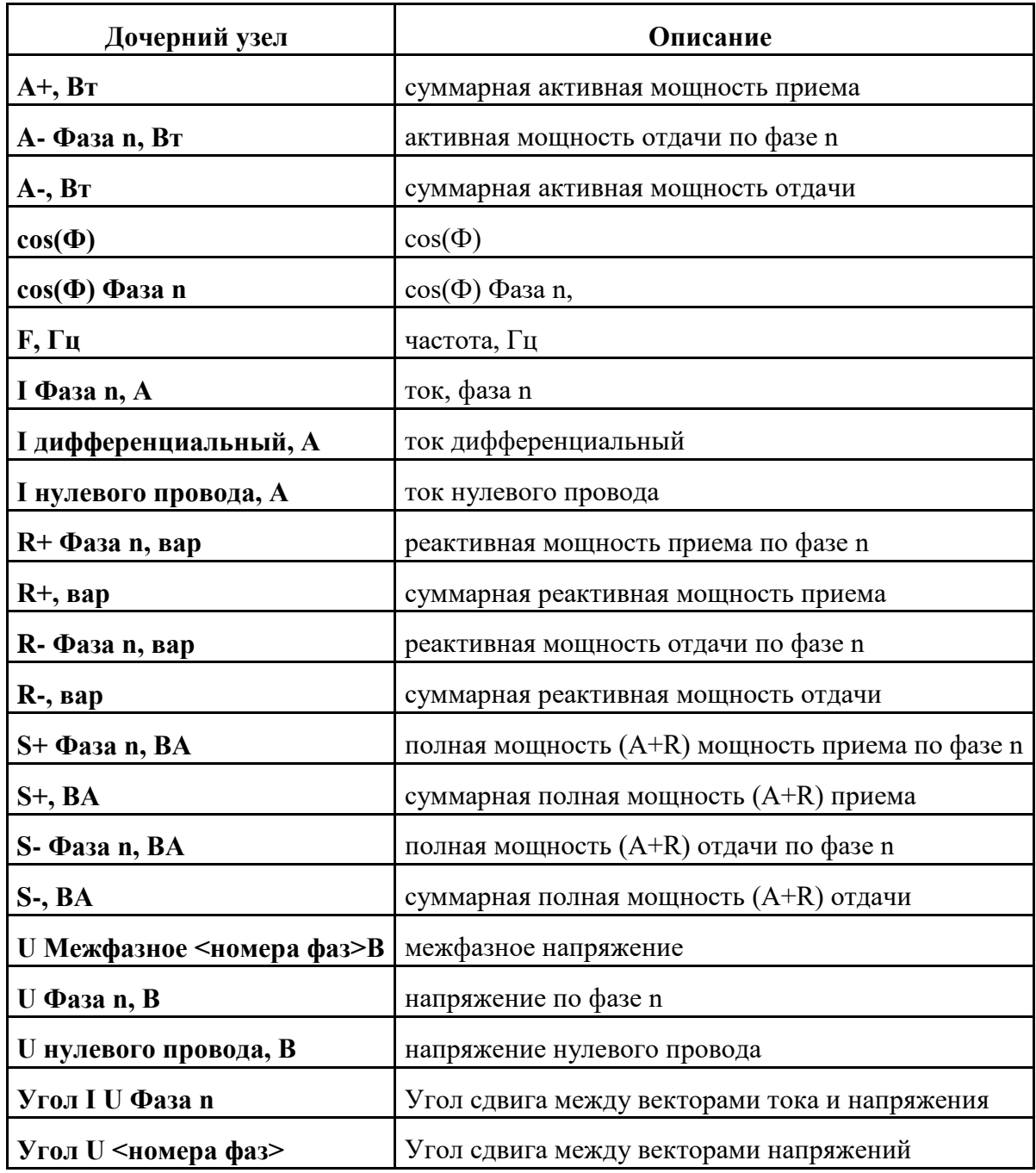

Для каждого измерения передаются следующие параметры:

- $\bullet$  SourceTimestamp метка времени счетчика.
- ServerTimestamp время получения данных сервером.
- StatusCode метка качества данных.
- Value измеренное значение.

### <span id="page-40-0"></span>**Настройки**

 $\ddot{\phantom{0}}$ 

Доступ в интерфейсе: **Objects->Энергетика->Счетчики->Счетчик->Настройки** на панели **Address Space**.

Рис 18. Узел Настройки

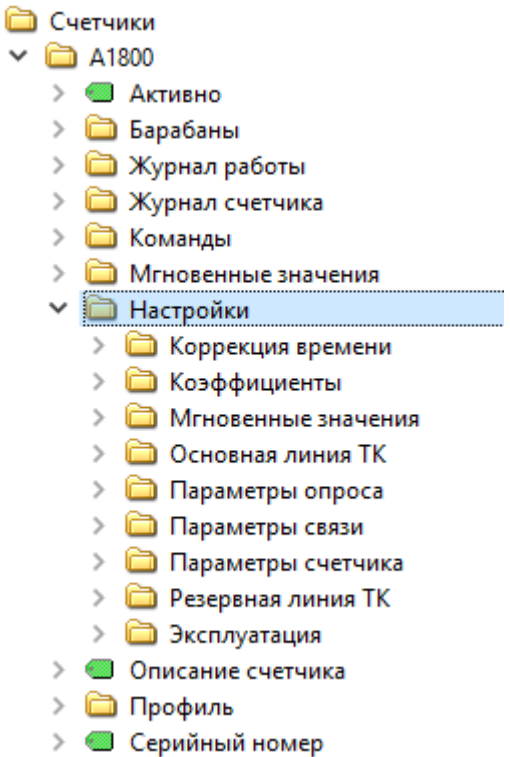

Просмотр значений параметров в дочерних узлах, см. [«Просмотр значений параметров»](#page-56-0). Изменение значений параметров в дочерних узлах, см. [«Изменение значений параметров»](#page-57-0).

| $y_{3e,I}$           | Дочерние узлы, описание                                                                                                    |  |  |
|----------------------|----------------------------------------------------------------------------------------------------|--|--|
| Коррекция<br>времени | Корректировать время – поле контроля. Если флаг в поле<br>контроля установлен, то синхронизация выполняется в<br>автоматическом режиме в соответствии с параметрами,<br>указанными в полях Максим. разбег, мин, Миним. разбег, с.<br>Максимальный разбег, мин - максимальный разбег времени в<br>минутах. Если значение разбега больше максимального значения,<br>синхронизация не производится. |  |  |
|                      | Минимальный разбег, с - минимальный разбег времени в<br>секундах. Если значение разбега меньше минимального значения,<br>синхронизация не производится.                                                                                                    |  |  |

Таблица 21. Узел Настройки

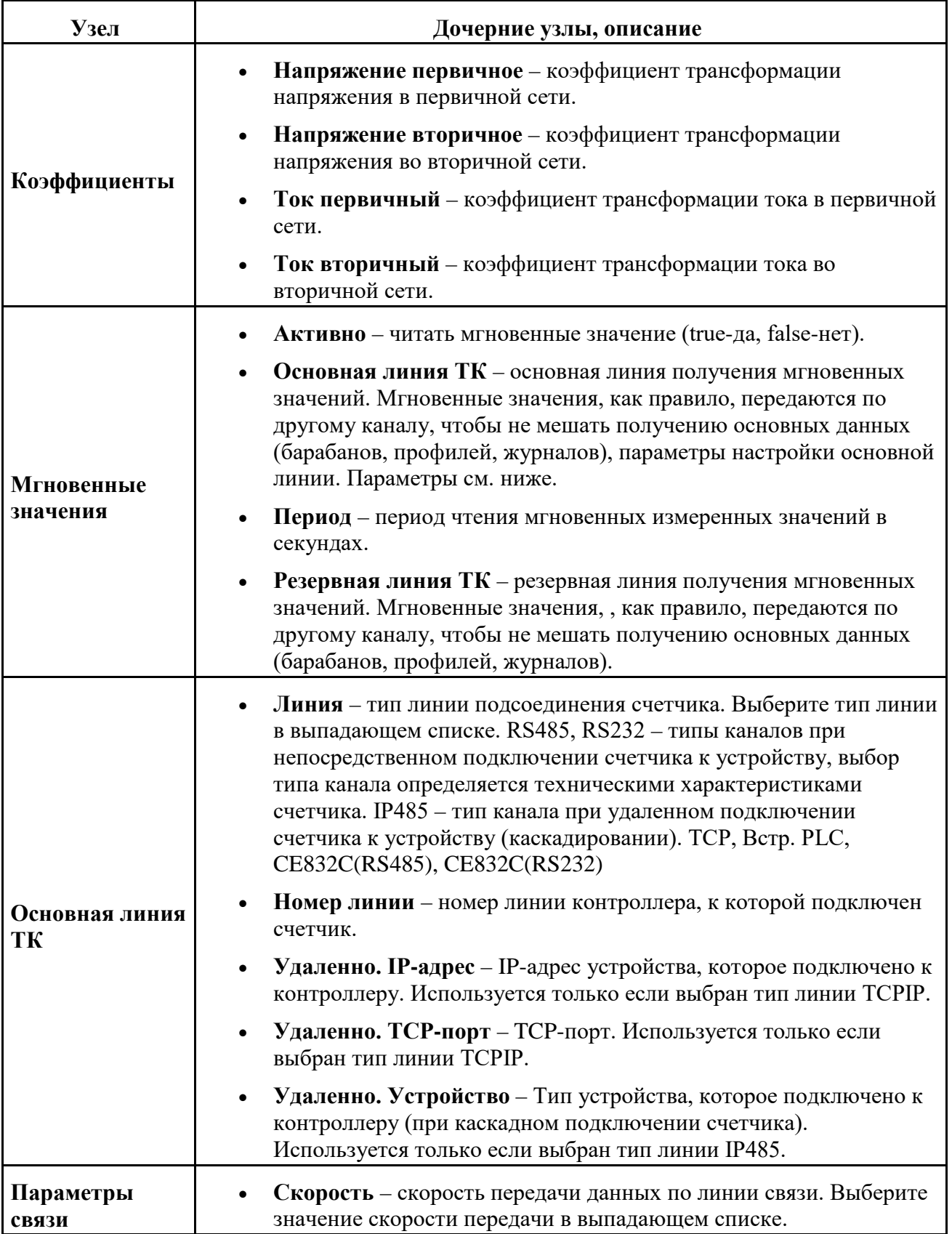

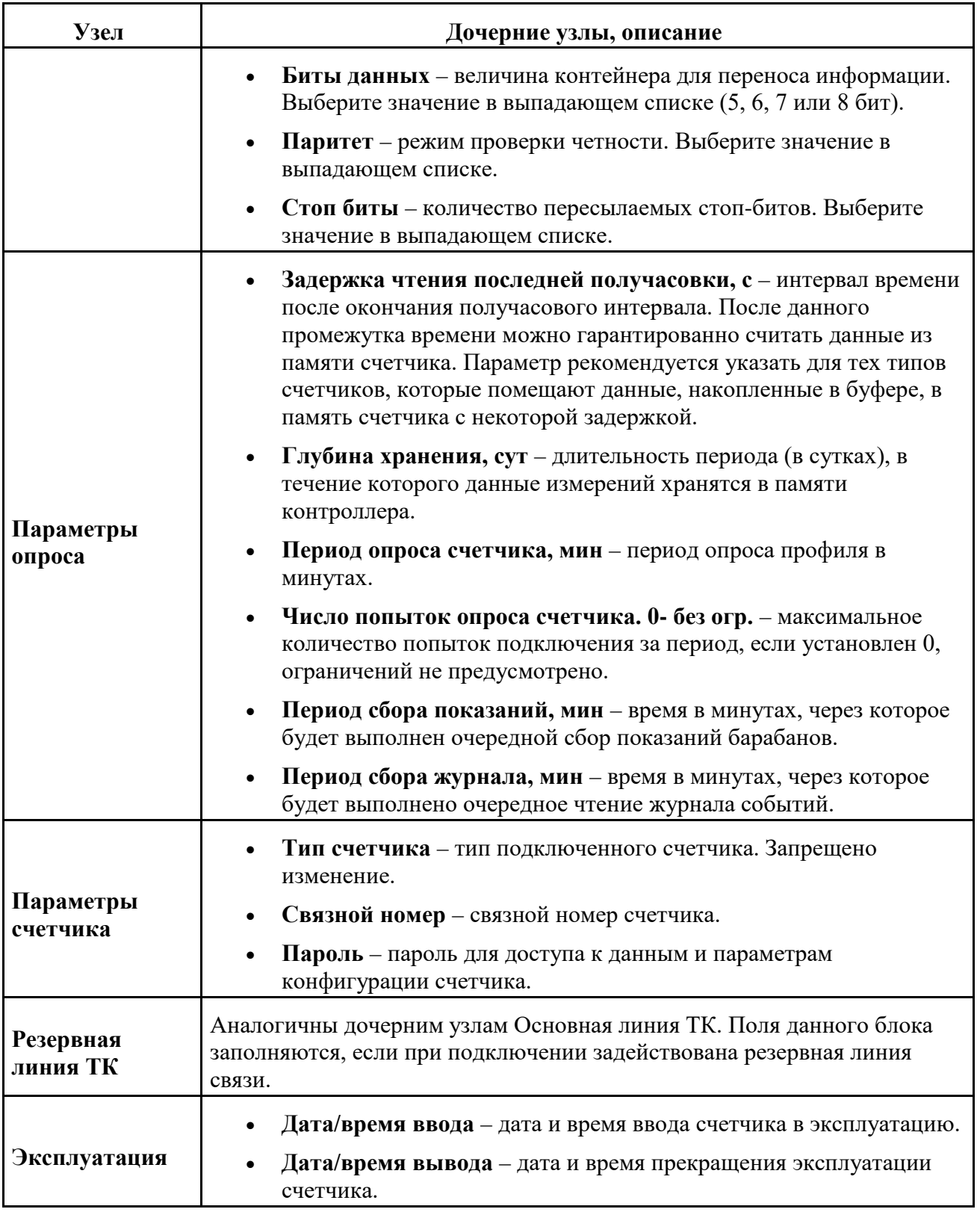

### <span id="page-43-0"></span>**Профиль**

Доступ в интерфейсе: **Objects->Энергетика->Счетчики->Счетчик->Профиль** на панели **Address Space**.

В узловом элементе **Профиль** доступен просмотр значений получасовых объемов потребления электроэнергии: активная энергия приема, активная энергия отдачи, реактивная энергия приема, реактивная энергия отдачи. Для каждого значения можно просмотреть метки времени и статус качества данных.

Рис 19. Счетчик электроэнергии, профиль

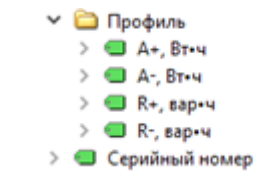

Таблица 22. Узел Профиль

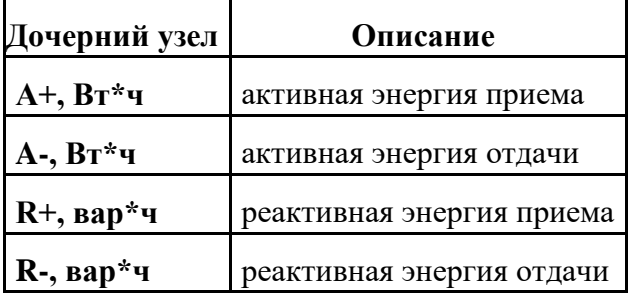

Просмотр значений параметров в дочерних узлах доступен на панели **Attributes**.

Рис 20. Счетчик электроэнергии, профиль, блок Значения

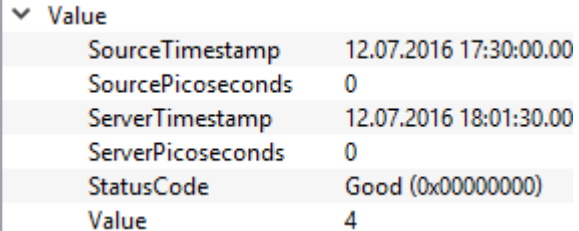

Для каждого измерения передаются следующие параметры:

- SourceTimestamp метка времени счетчика.
- ServerTimestamp время получения данных сервером.
- StatusCode метка качества данных.
- Value измеренное значение.

# **Значения параметров по умолчанию**

При работе с контроллером может понадобиться корректировка параметров его настройки.

В таблице приведены основные параметры настройки контроллера, которые доступны пользователю для изменения, и значения параметров, заданные по умолчанию.

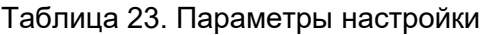

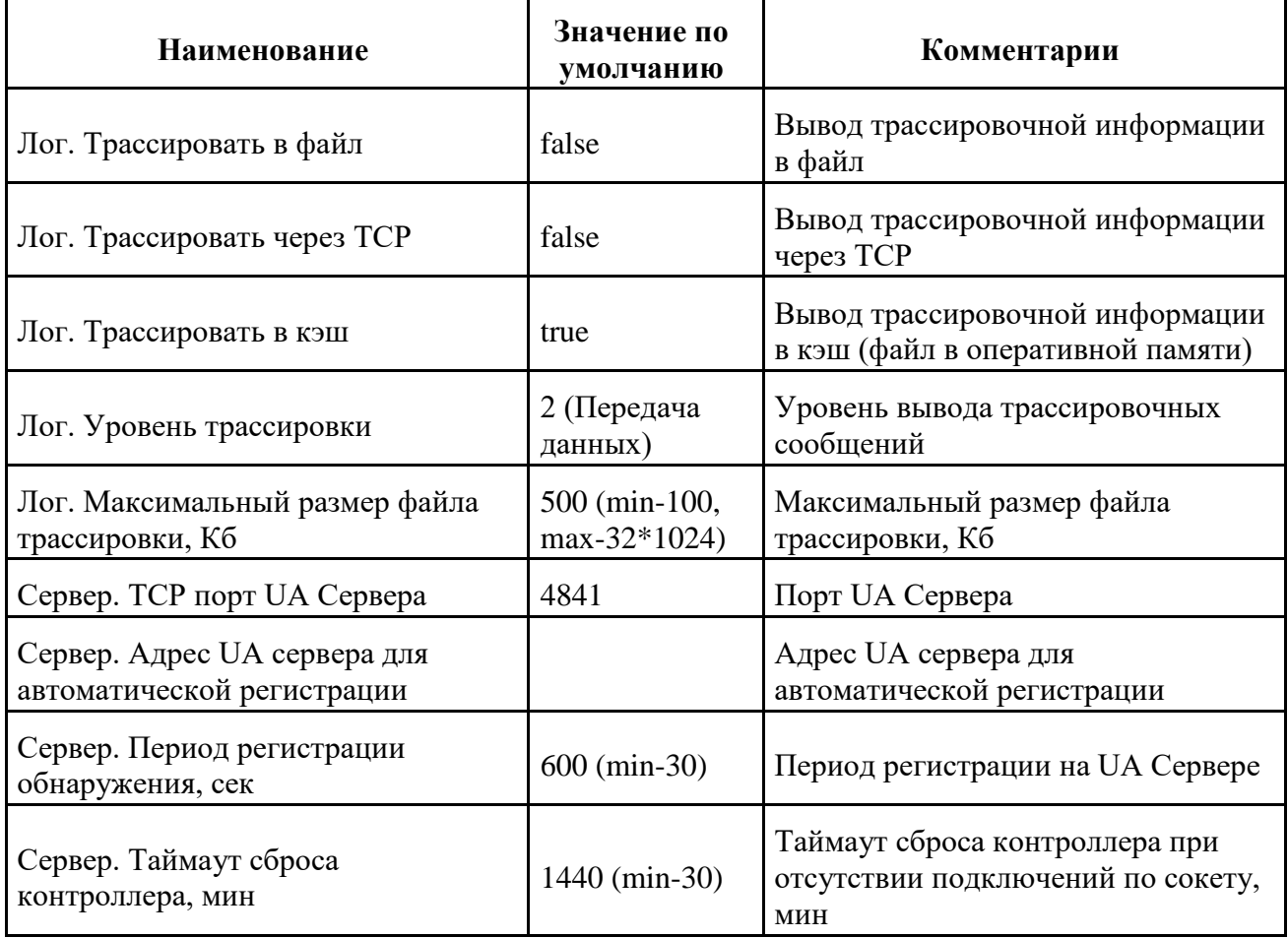

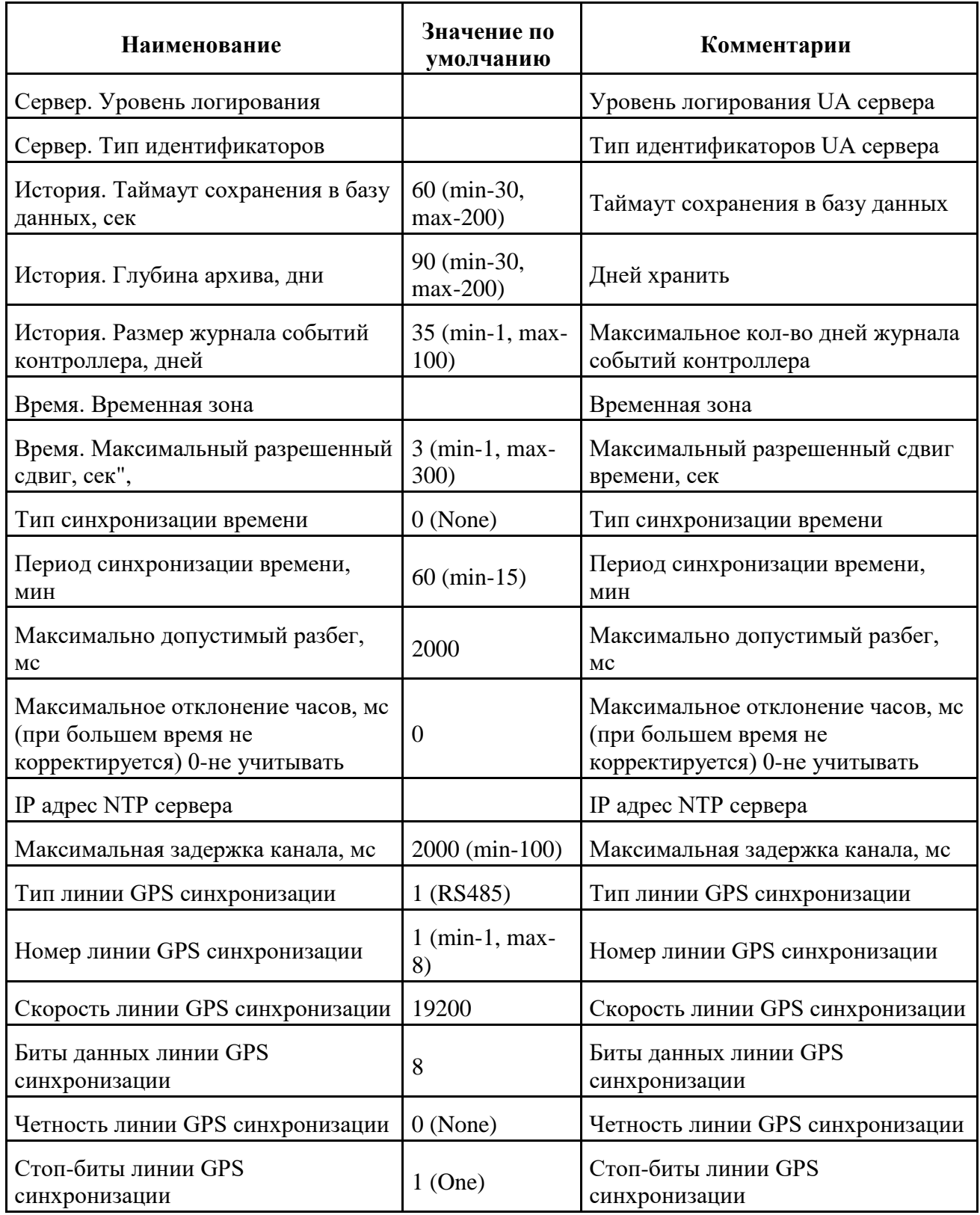

# **Инструкции**

#### **Содержание**

[Запуск приложения](#page-47-0)

[Загрузка файла конфигурации](#page-47-1)

[Сохранение файла конфигурации](#page-48-0)

[Выход из приложения](#page-48-1)

[Добавление контроллера](#page-48-2)

[Перезагрузка контроллера](#page-49-0)

[Диагностика контроллера](#page-50-0)

[Изменение основных параметров настройки контроллера](#page-51-0)

[Изменение параметров синхронизации контроллера](#page-53-0)

[Установка времени контроллера](#page-56-1)

[Просмотр значений параметров](#page-56-0)

[Изменение значений параметров](#page-57-0)

[ТУ: подача сигнала управления исполнительными механизмами](#page-57-1)

[ТУ: включение цикла управления исполнительными механизмами](#page-58-0)

[Добавление счетчика электроэнергии](#page-59-0)

[Просмотр истории показаний счетчика](#page-61-0)

В разделе содержатся указания по основным приемам работы с программой типа OPC UA клиент на примере приложения *Unified Automation UaExpert*.

В разделе приведены общие инструкции по работе с контроллером и узловыми элементами структуры OPC UA сервера.

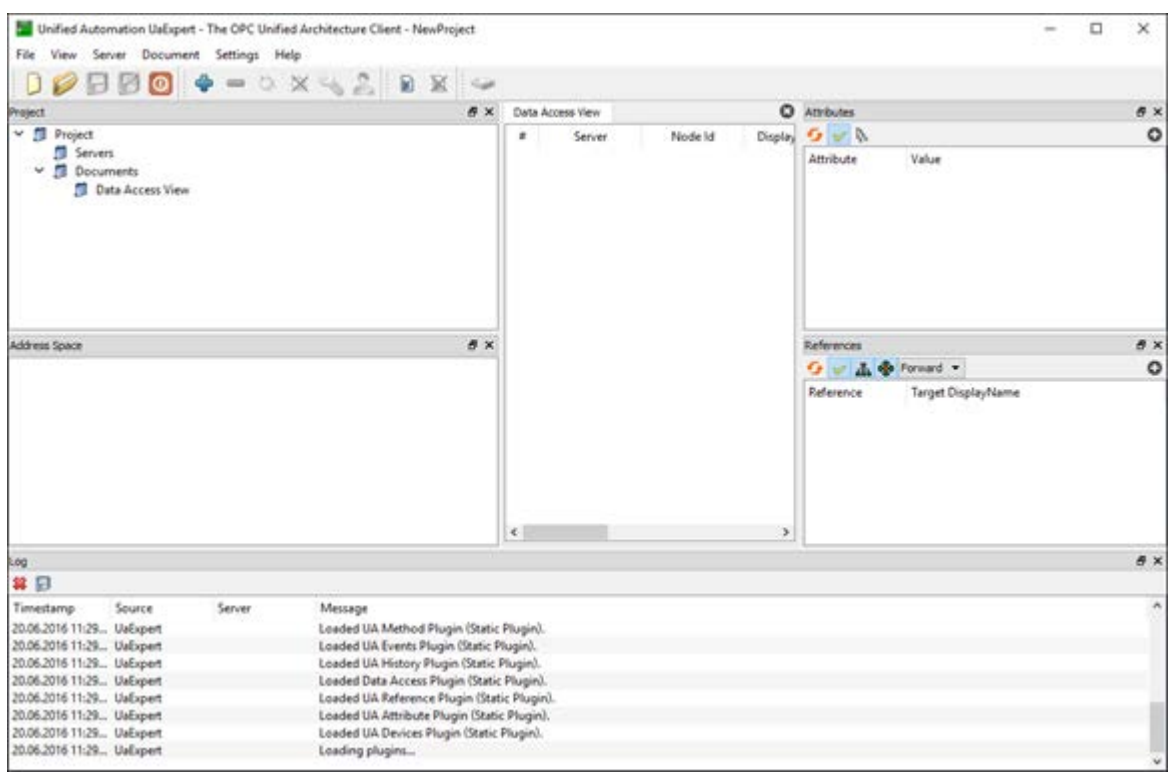

#### Рис 21. *Unified Automation UaExpert*, главное окно

## <span id="page-47-0"></span>**Запуск приложения**

Для запуска приложения *Unified Automation UaExpert* (UaExpert.exe) выполните следующие действия:

- 1. Перейдите в каталог, куда был скопирован исполняемый файл приложения.
- 2. Запустите исполняемый файл UaExpert.exe.

# <span id="page-47-1"></span>**Загрузка файла конфигурации**

Для загрузки в приложение файла конфигурации выполните следующие действия:

- 1. Нажмите кнопку на панели инструментов или выберите пункт меню **File** > **Recent Projects**.
- 2. Выберите файл конфигурации для загрузки, пользуясь стандартными средствами ОС Windows. Расширение файла конфигурации - uap.

В результате выполненных действий узел с именем конфигурации будет добавлен на панель **Project**.

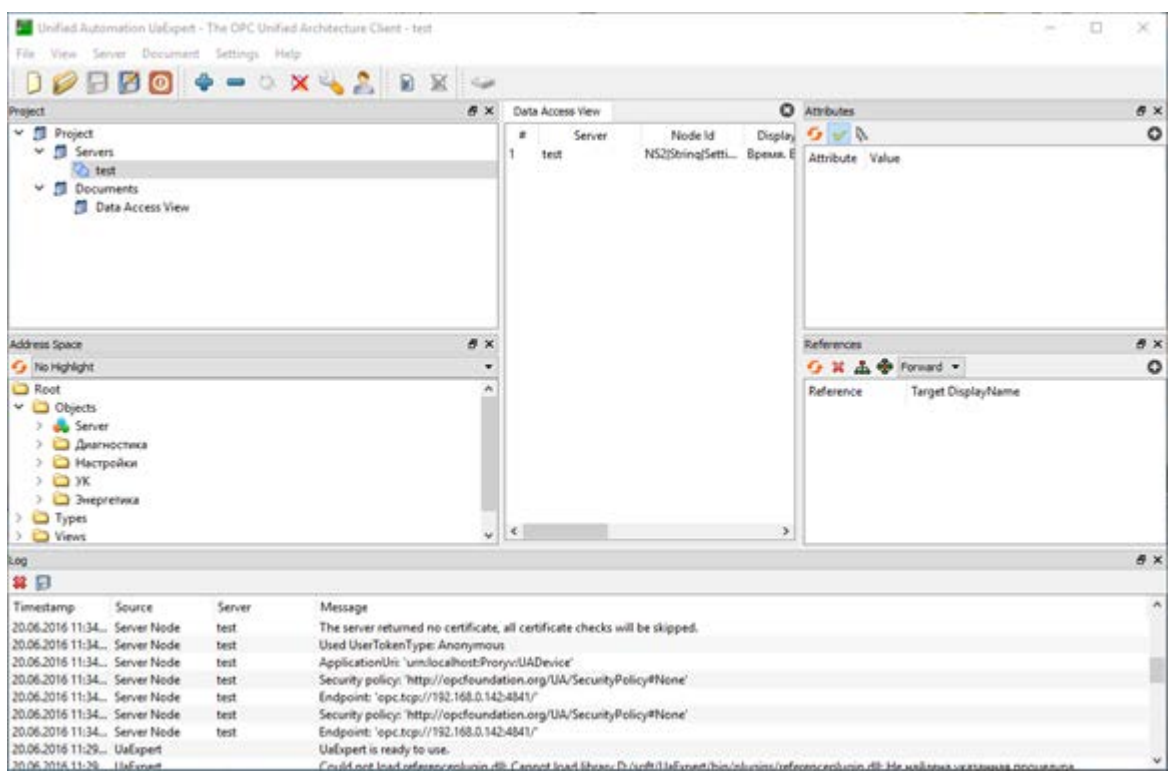

#### Рис 22. *Unified Automation UaExpert*, главное окно

## <span id="page-48-0"></span>**Сохранение файла конфигурации**

Для сохранения файла конфигурации выполните следующие действия:

1. Нажмите кнопку на панели инструментов или выберите пункт меню **File** > **Save**.

Для сохранения файла конфигурации под другим именем выберите пункт меню **File** > **Save As...**. Сохраните файл под другим именем, пользуясь стандартными средствами ОС Windows.

### <span id="page-48-1"></span>**Выход из приложения**

Для выхода из приложения:

• Выберите пункт **File** > **Quit** или закройте приложение, пользуясь стандартными средствами OC Windows.

# <span id="page-48-2"></span>**Добавление контроллера**

Для добавления контроллера выполните следующие действия:

1. Нажмите кнопку на панели инструментов или выберите пункт меню **Server** > **Add**.

Рис 23. Добавить контроллер ТК16L

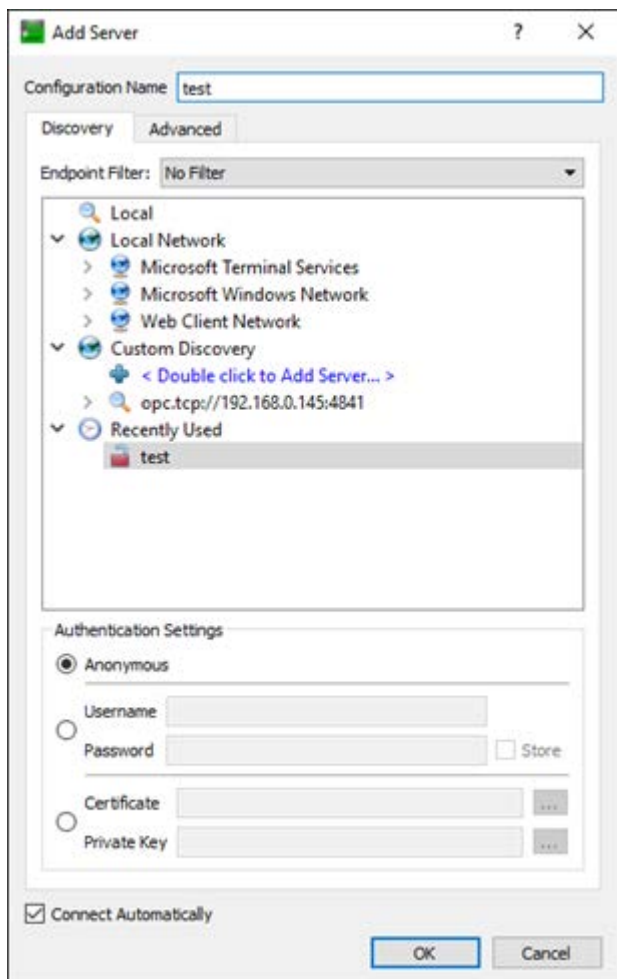

- 2. В поле **Configuration name** на вкладке **Discovery** окна **Add Server** введите название конфигурации.
- 3. В поле **Endpoint Url** на вкладке **Advanced** окна **Add Server** введите IP адрес контроллера в виде: opc.tcp://192.168.0.142:4841. По умолчанию указывается порт 4841.
- 4. Нажмите кнопку **OK.**

В результате выполненных действий выбранный контроллер будет добавлен на панель **Address Space**.

## <span id="page-49-0"></span>**Перезагрузка контроллера**

Перезагрузка контроллера может потребоваться для устранения проблем, возникших при работе контроллера, и после изменения значений одного или нескольких параметров настройки.

1. Выберите целевую конфигурацию на панели **Project**.

- 2. Выберите узел **Root->Objects->Настройки->Перезагрузить контроллер** на панели **Address Space**.
- 3. Нажмите правую клавишу мыши и выберите пункт **Call** в контекстном меню.
- 4. Нажмите кнопку **Call** в окне запроса. Дождитесь переподключения OPC UA клиента.
- 5. Нажмите кнопку **Close** в окне запроса.

<span id="page-50-0"></span>В результате выполненных действий выбранный контроллер будет перезагружен.

# **Диагностика контроллера**

Для диагностики состояния контроллера доступен просмотр следующих параметров:

- Загрузка диска,  $\%$
- Загрузка памяти,  $\%$
- Загрузка процессора,  $\%$
- Событие

#### Рис 24. Узел диагностика

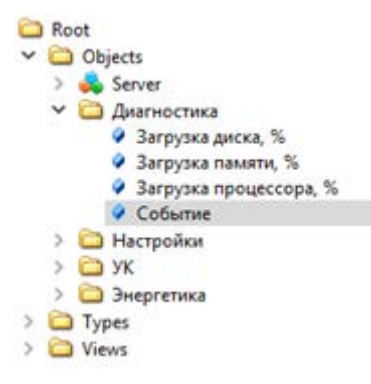

- 1. Выберите целевую конфигурацию на панели **Project**.
- 2. Выберите узел **Root->Objects->Диагностика-><имя параметра>** на панели **Address Space**.
- 3. Нажмите правую клавишу мыши и перетащите выбранный узел на панель **Data Access View**.

В результате выполненных действий значение выбранного параметра будет отображено на панели **Data Access View**.

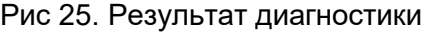

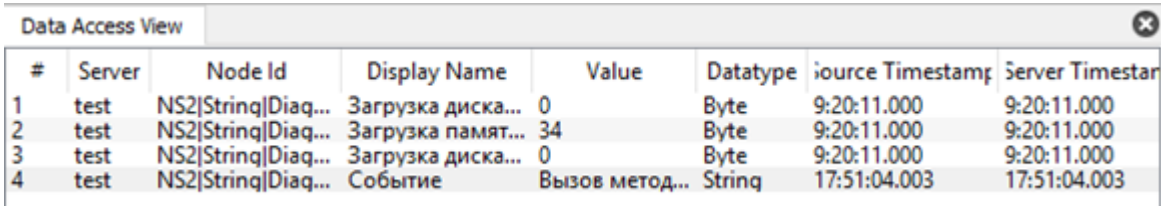

# <span id="page-51-0"></span>**Изменение основных параметров настройки контроллера**

Список настраиваемых параметров:

- Время. Временная зона
- Время. Максимальный разрешенный сдвиг, сек
- История. Глубина архива, дни
- История. Размер журнала событий контроллера, дней
- Лог. Максимальный размер файла трассировки, Кб
- Лог. Трассировать в кэш
- Лог. Трассировать в файл
- Лог. Трассировать через TCP
- Лог. Уровень трассировки
- Сервер. TCP порт UA Сервера
- Сервер. Адрес UA Сервера для автоматической регистрации
- Сервер. Период регистрации обнаружения, сек
- Сервер. Таймаут сброса контроллера, мин

#### Рис 26. Узел Настройки-Основные параметры

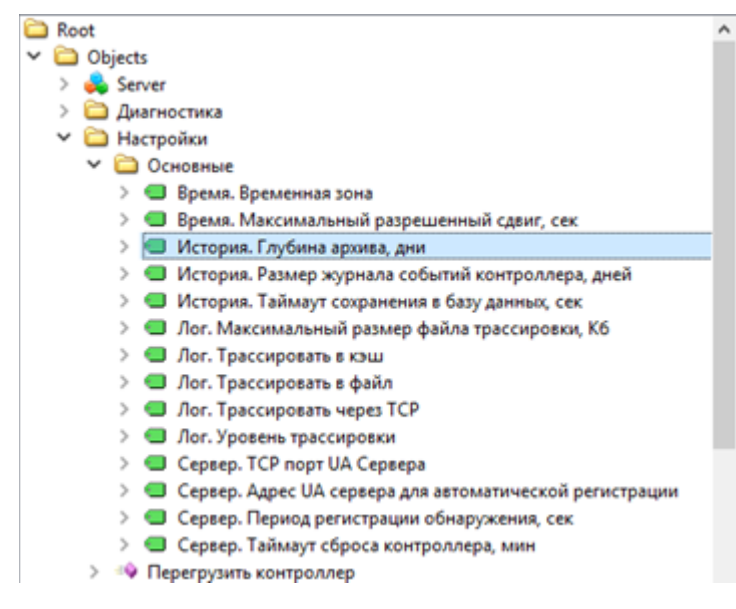

Изменение параметров настройки контроллера показано на примере изменения параметров временной зоны.

Выполните следующие действия:

- 1. Выберите целевую конфигурацию на панели **Project**.
- 2. Выберите узел **Настройки->Основные->Время. Временная зона** на панели **Address Space**.

#### Рис 27. Настройки

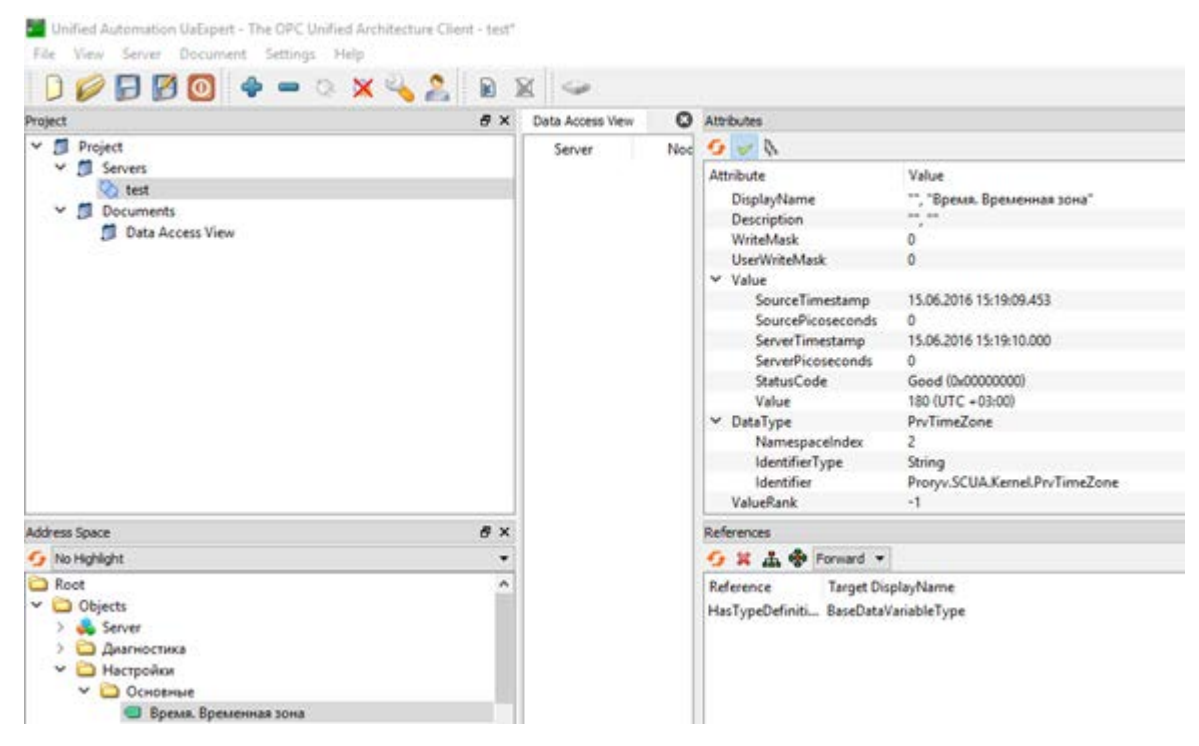

- 3. Выберите атрибут **Value** в разделе **Value** на панели **Attributes**.
- 4. Дважды щелкните левой клавишей мыши в поле значения атрибута **Value**.
- 5. Выберите новое значение атрибута **Value** в выпадающем списке. Например, выберите 300 (UTC + 05:00). Если список отсутствует, выполните ручной ввод.

Attributes  $\theta$  x  $G \vee \mathbb{R}$  $\circ$ tribute Value Ä Value SourceTimestamp 20.06.2016 11:59:42.723 SourcePicoseconds  $\alpha$ ServerTimestamp 20.06.2016 11:59:42.000 ServerPicoseconds  $\Omega$ StatusCode Good (0x00000000) Value 300 (UTC +05:00)  $-120$  (UTC  $-02:00$ ) DataType  $-60$  (UTC  $-01:00$ )  $\langle$  $0 (UTC)$ References 60 (UTC +01:00)  $\bullet$  \*  $\bullet$   $\bullet$  Forward  $\bullet$  120 (UTC +02:00) b Target Di: 210 (UTC +03:30) Reference 240 (UTC +04:00) 270 (UTC + 04:30)

Рис 28. Выбор значения параметра

<span id="page-53-0"></span>6. Перезагрузите контроллер, см. [«Перезагрузка контроллера»](#page-49-0) .

### **Изменение параметров синхронизации контроллера**

Список настраиваемых параметров:

- IP адрес NTP сервера
- Биты данных линии GPS синхронизации
- Максимальная задержка канала, мс
- Максимально допустимый разбег, мс
- Максимальное отклонение часов, мс (при большем время не корректируется) 0-не учитывать
- Номер линии GPS синхронизации
- Период синхронизации времени, мин
- Скорость линии GPS синхронизации
- Стоп-биты линии GPS синхронизации
- Тип линии GPS синхронизации
- Тип синхронизации времени
- Четность линии GPS синхронизации

Рис 29. Узел Настройки-Синхронизация

| Root                                                                        |  |  |  |  |
|-----------------------------------------------------------------------------|--|--|--|--|
| <b>Objects</b>                                                              |  |  |  |  |
| Server                                                                      |  |  |  |  |
| ∽ □ Диагностика                                                             |  |  |  |  |
| ● Загрузка диска, %                                                         |  |  |  |  |
| ● Загрузка памяти, %                                                        |  |  |  |  |
| • Загрузка процессора, %                                                    |  |  |  |  |
| Событие                                                                     |  |  |  |  |
| <b>► □ Настройки</b>                                                        |  |  |  |  |
| > © Основные                                                                |  |  |  |  |
| > •• Перегрузить контроллер                                                 |  |  |  |  |
| ∨ • Синхронизация                                                           |  |  |  |  |
| $\triangleright$ $\blacksquare$ IP agpec NTP cepsepa                        |  |  |  |  |
| > • Биты данных линии GPS синхронизации                                     |  |  |  |  |
| > © Максимальная задержка канала, мс                                        |  |  |  |  |
| • Максимально допустимый разбег, мс<br>>                                    |  |  |  |  |
| $\rightarrow$<br>• Максимальное отклонение часов, мс(при большем время не ю |  |  |  |  |
| • Номер линии GPS сиюфонизации<br>$\geq$                                    |  |  |  |  |
| • Период синхронизации времени, мин<br>$\geq$                               |  |  |  |  |
| • Скорость линии GPS синхронизации<br>$\rightarrow$                         |  |  |  |  |
| • Стоп-биты линии GPS синхронизации<br>$\rightarrow$                        |  |  |  |  |
| > • Тип линии GPS синхронизации                                             |  |  |  |  |
| > • Пип синхронизации времени                                               |  |  |  |  |
| > • Четность линии GPS синхронизации                                        |  |  |  |  |
| •• Установить время                                                         |  |  |  |  |
| $\rightarrow$ vk                                                            |  |  |  |  |

Изменение параметров настройки контроллера показано на примере изменения значения битов данных линии GPS синхронизации.

Выполните следующие действия:

- 1. Выберите целевую конфигурацию на панели **Project**.
- 2. Выберите узел **Настройки->Синхронизация->Биты данных линии GPS синхронизации** на панели **Address Space**.

#### Рис 30. Настройка параметров синхронизации

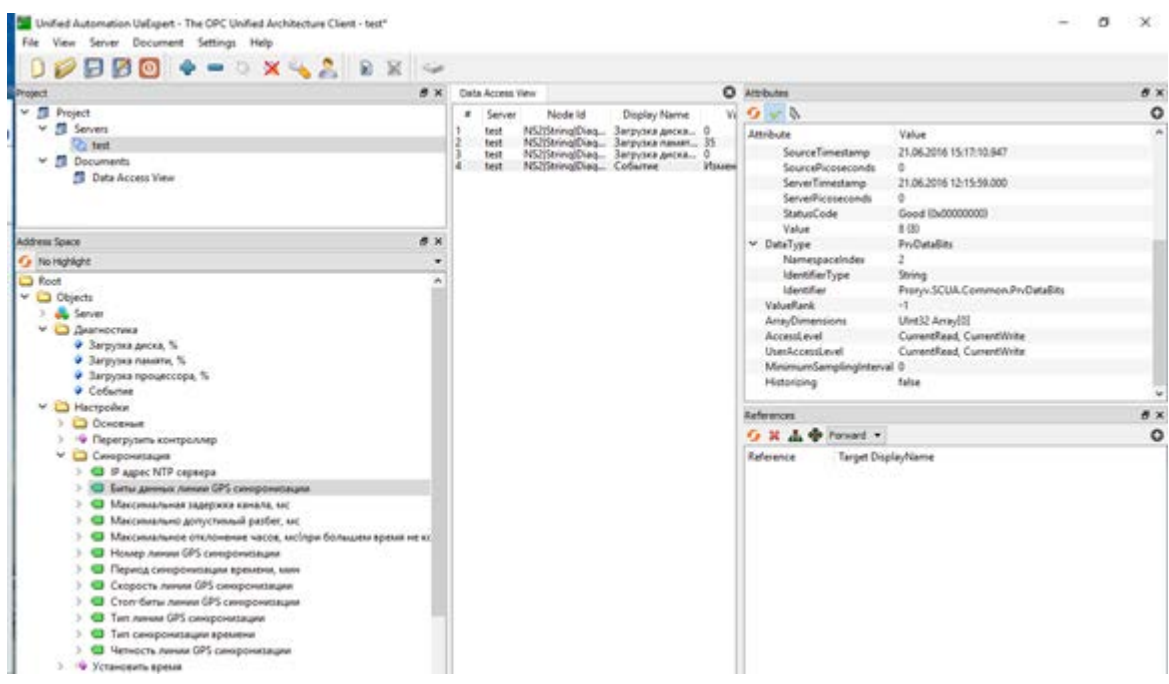

- 3. Выберите атрибут **Value** в разделе **Value** на панели **Attributes**.
- 4. Дважды щелкните левой клавишей мыши в поле значения атрибута **Value**.
- 5. Выберите новое значение атрибута **Value** в выпадающем списке. Если список отсутствует, выполните ручной ввод.

Рис 31. Выбор значения параметра

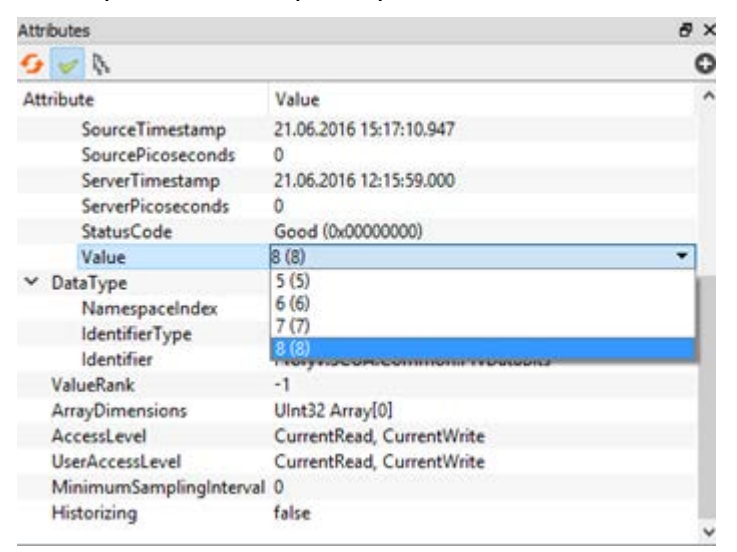

6. Перезагрузите контроллер, см. [«Перезагрузка контроллера»](#page-49-0) .

## <span id="page-56-1"></span>**Установка времени контроллера**

Установка времени контроллера может потребоваться, например, при наличии большого разбега системного времени и времени контроллера.

- 1. Выберите целевую конфигурацию на панели **Project**.
- 2. Выберите узел **Root->Objects->Настройки->Установить время** на панели **Address Space**.
- 3. Нажмите правую клавишу мыши и выберите пункт **Call** в контекстном меню.
- 4. Введите значение времени UTC в поле **Время (UTC)**. По умолчанию в поле отображается значение 2000-01-01T00:00:00.000Z.

Рис 32. Ввод текущего времени

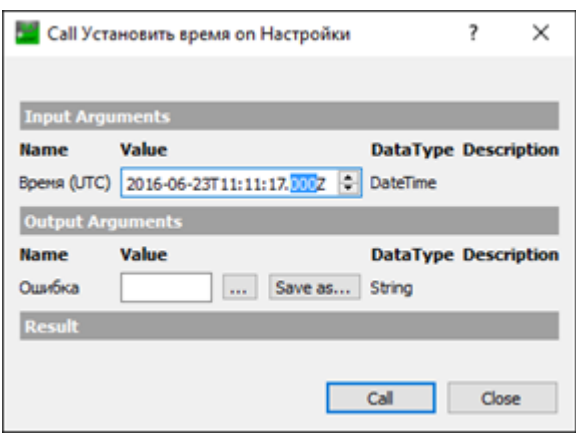

- 5. Нажмите кнопку **Call** в окне запроса. Дождитесь выполнения запроса.
- 6. Нажмите кнопку **Close** в окне запроса.

В результате выполненных действий в выбранном контроллере будет установлено заданное время.

## <span id="page-56-0"></span>**Просмотр значений параметров**

- 1. Выберите целевую конфигурацию на панели **Project**.
- 2. Выберите целевой узловой элемент (объект) на панели **Address Space**.
- 3. Нажмите левую клавишу мыши и перетащите объект на панель **Data Access View**.

Рис 33. Просмотр значений параметров

|    | Data Access View |                          |                   |             | O        |
|----|------------------|--------------------------|-------------------|-------------|----------|
|    | Server           | Node Id                  | Display Name      | Value       | Datatype |
| 1  | test             | NS2 String Diag          | Загрузка диска    | - 0         | Byte     |
| 2  | test             | NS2lString Diag          | Загрузка памят 35 |             | Byte     |
| 3  | test             | NS2 String Diag          | Загрузка диска    | Ð           | Byte     |
| 4  | test             | NS2 String Diag          | Событие           | Вызов метод | String   |
| 5  | test             | NS4JString UK.D          | Событие           | Старт драйв | String   |
| б  | test             | NS4)String(UK.T.         | Активно           | false       | Boolean  |
| 7  | test             | NS4IString UK.T Значение |                   | 0           | Ulnt32   |
| 8  | test             | NS4 String UK.T          | Период замера     |             | Ulnt16   |
| 9  | test             | NS4 String UK.T          | Значение          | false       | Boolean  |
| 10 | test             | NS4 String UK.T          | <b>Активно</b>    | true        | Boolean  |

В результате выполненных действий на панели **Data Access View** будут отображены текущие значения параметров объекта.

### <span id="page-57-0"></span>**Изменение значений параметров**

- 1. Выберите целевую конфигурацию на панели **Project**.
- 2. Выберите целевой узловой элемент (объект) на панели **Address Space**.
- 3. Нажмите левую клавишу мыши и перетащите объект на панель **Data Access View**.
- 4. Выберите атрибут **Value** в разделе **Value** на панели **Attributes**.
- 5. Дважды щелкните левой клавишей мыши в поле значения атрибута **Value**.
- 6. Выберите или введите новое значение атрибута **Value**.

В результате выполненных действий на панели **Data Access View** будут отображены текущие значения параметра.

# <span id="page-57-1"></span>**ТУ: подача сигнала управления исполнительными механизмами**

- 1. Выберите целевую конфигурацию на панели **Project**.
- 2. Выберите узел **Root**->**Objects**->**УК**->**ТУ**->**ТУ<номер выхода>**->**Переключить** на панели **Address Space**.
- 3. Нажмите правую клавишу мыши и выберите пункт **Call** в контекстном меню.

Рис 34. Формирование сигнала управления

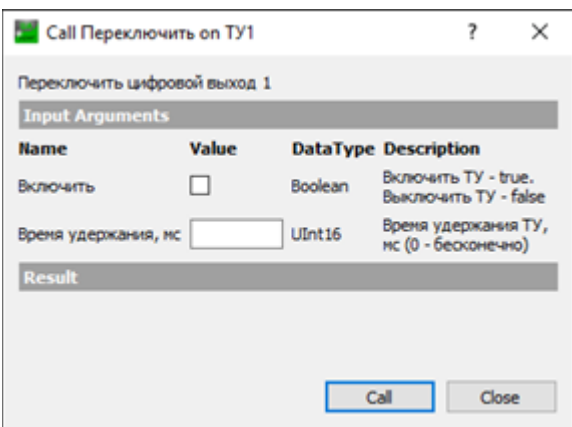

- 4. Установите флаг в поле **Включить**, если необходимо включить исполнительный механизм. Не устанавливайте флаг, если исполнительный механизм должен быть выключен.
- 5. Введите значение в поле **Время удержания, мс**. Если время удержания установлено 0, состояние включения/выключения исполнительного механизма будет удерживаться неограниченное время.
- 6. Нажмите кнопку **Call** в окне запроса. Дождитесь выполнения команды.
- 7. Нажмите кнопку **Close** в окне запроса.

В результате выполненных действий команда управления будет передана на исполнительный механизм, подключенный к выходу ТУ.

## <span id="page-58-0"></span>**ТУ: включение цикла управления исполнительными механизмами**

- 1. Выберите целевую конфигурацию на панели **Project**.
- 2. Выберите узел **Root**->**Objects**->**УК**->**ТУ**->**ТУ<номер выхода>**->**Включить цикл** на панели **Address Space**.
- 3. Нажмите правую клавишу мыши и выберите пункт **Call** в контекстном меню.

#### Рис 35.

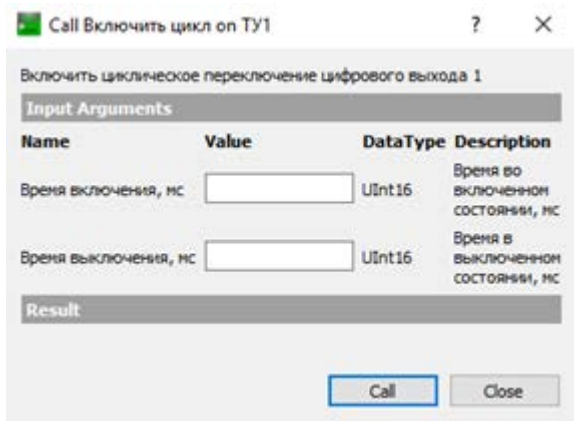

- 4. Введите значение в поле **Время включения, мс**.
- 5. Введите значение в поле **Время выключения, мс**.
- 6. Нажмите кнопку **Call** в окне запроса. Дождитесь выполнения команды.
- 7. Нажмите кнопку **Close** в окне запроса.

В результате выполненных действий команда управления будет передана на исполнительный механизм, подключенный к выходу ТУ.

### <span id="page-59-0"></span>**Добавление счетчика электроэнергии**

Предварительные условия для работы со счетчиком электроэнергии:

- 1. В устройстве типа TK16L должно быть установлено точное время.
- 2. К устройству должен быть физически подключен, по крайней мере, один счетчик электроэнергии.
- 3. Должна быть выполнена команда **Добавить счетчик**.
- 1. Выберите целевую конфигурацию на панели **Project**.
- 2. Выберите узел **Root->Objects->Энергетика->Команды->Добавить счетчик** на панели **Address Space**.
- 3. Нажмите правую клавишу мыши и выберите пункт **Call** в контекстном меню.
- 4. Введите значения параметров на форме **Добавить счетчик**.

Рис 36. Добавление счетчика

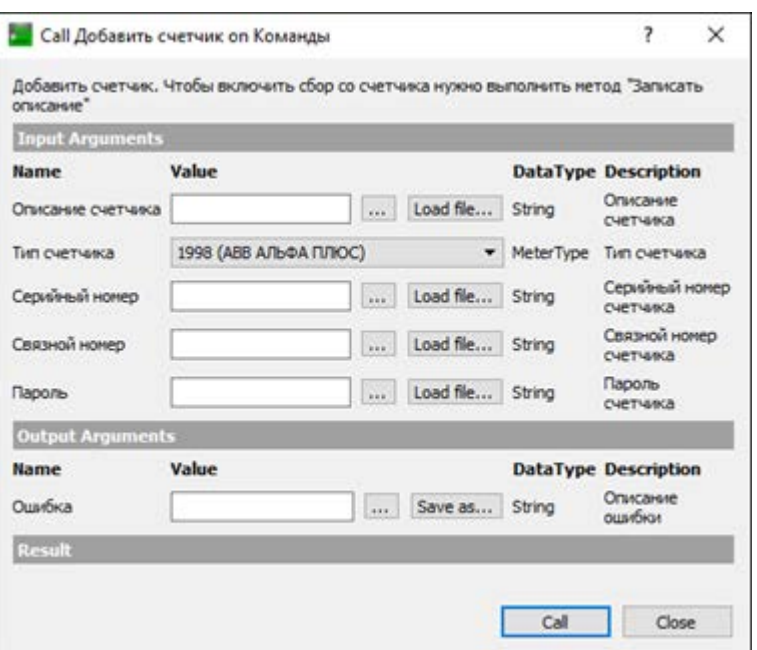

- o **Описание счетчика** наименование дочернего узла в узле **Энергетика**.
- o **Тип счетчика** тип подключенного счетчика. Выберите тип счетчика в выпадающем списке.
- o **Серийный номер** паспортный серийный номер счетчика.
- o **Связной номер** связной номер счетчика.
- o **Пароль** пароль для доступа к данным и параметрам конфигурации счетчика.
- 5. Нажмите кнопку **Call** в окне запроса. Дождитесь выполнения запроса.
- 6. Нажмите кнопку **Close** в окне запроса.

В результате выполненных действий узловой элемент с именем, введенном в поле **Описание счетчика** будет добавлен в узел **Энергетика**.

Для инициализации сбора данных со счетчика:

- 1. Выберите узел **Root->Objects->Энергетика->Команды->Записать описание** на панели **Address Space**.
- 2. Нажмите правую клавишу мыши и выберите пункт **Call** в контекстном меню.
- 3. Нажмите кнопку **Call** в окне запроса. Дождитесь выполнения запроса.
- 4. Нажмите кнопку **Close** в окне запроса.

В результате выполненных действий начнется процесс считывания показаний счетчика, профилей и журнала событий в память контроллера.

## <span id="page-61-0"></span>**Просмотр истории показаний счетчика**

- 1. Выберите целевую конфигурацию на панели **Project**.
- 2. Выберите узел **Root->Objects->Энергетика->Счетчики->Счетчик->Барабаны->А+** на панели **Address Space**.
- 3. Выберите пункт **Document->Add** или нажмите кнопку **E** на панели инструментов.
- 4. Выберите значение History Trend View в поле **Document Type**
- Рис 37. Выбор режима просмотра

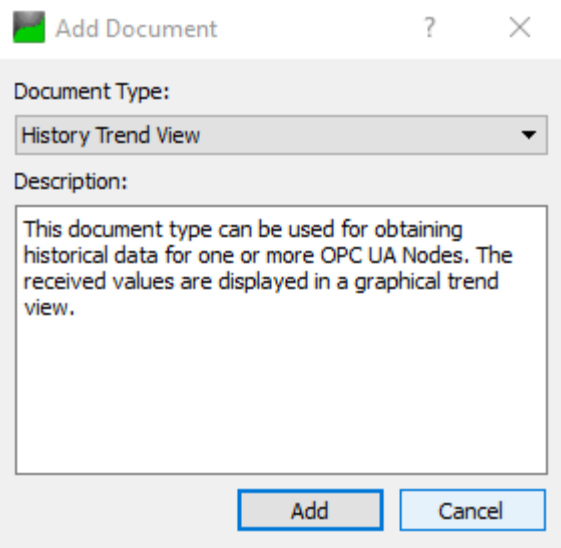

5. Нажмите кнопку **Add**.

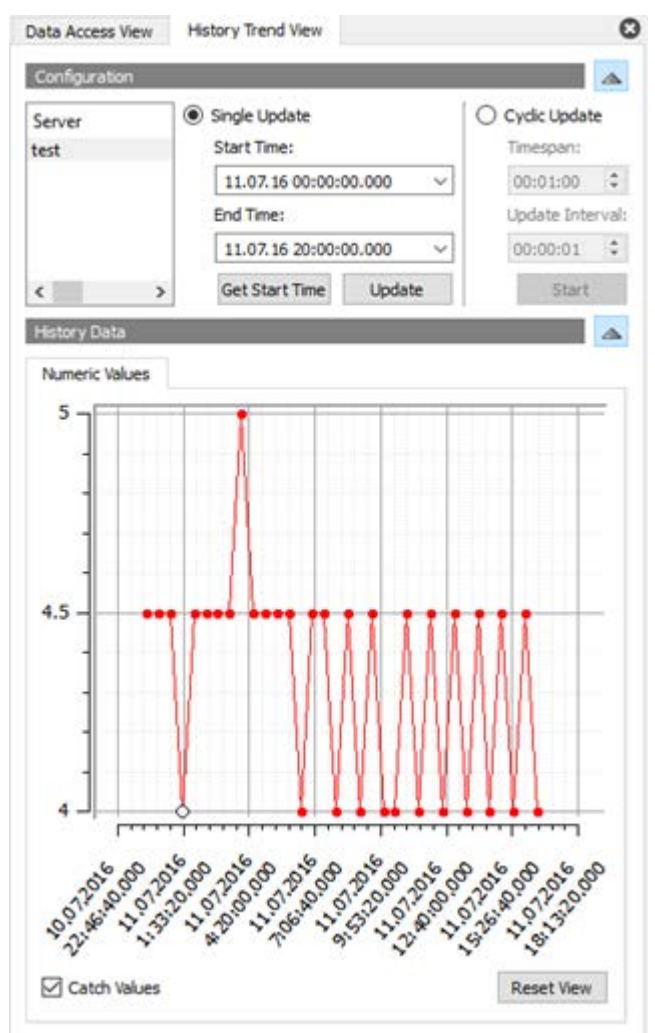

Рис 38. Просмотр истории показаний

- 6. Нажмите кнопку **Get Start Time** для получения времени начала считывания показаний.
- 7. Введите нужное время начала и окончания периода просмотра данных в полях **Start Time** и **End Time**.
- 8. Нажмите кнопку **Update** для получения данных.

В результате выполненных действий на панели **History Data** будет отображена история показаний счетчика за выбранный период.

# **Контактная информация**

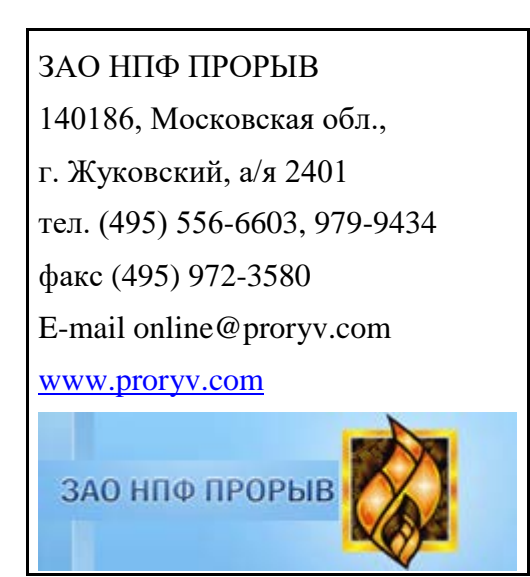

Дата выпуска документа: 16 августа 2016 г.